# Early Years Provider Portal

A guide for private, voluntary and independent providers

Version 170316

Lancashire County<br>Council

www.lancashire.gov.uk

# **Contents**

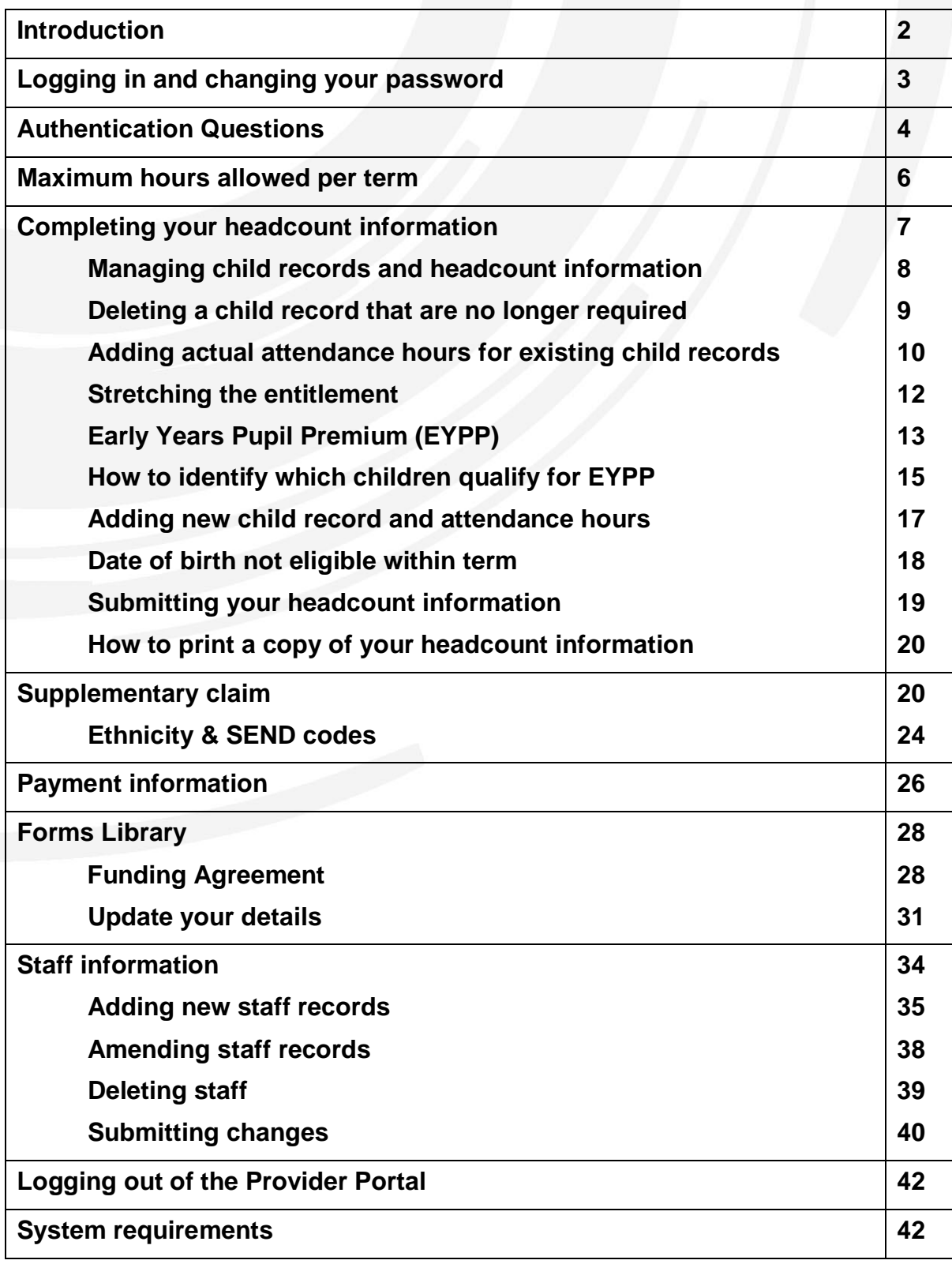

## **Introduction**

The Early Years Provider Portal has been introduced to make the submission of information to Lancashire County Council more secure and convenient.

This document contains user guidance to help you access the Provider Portal, submit details of your childcare service to the Family Information Service and also submit Free Early Years Education Funding claims for 2, 3 & 4 Year Old Children if registered for this.

If you would like to register your childcare setting for Free Early Years Education please contact us at FEE234@lancashire.gov.uk

**Please read this document before submitting any information, as this will help you understand the process of logging into the Provider Portal, updating your records and submitting your headcount and supplementary claims correctly.** 

If you have any issues accessing the Provider Portal please contact us by email on FEE234@lancashire.gov.uk for assistance.

### **Logging in and changing your password**

Lancashire County Council's Early Years Provider Portal can be found at the following web address:

<https://fisonline.lancashire.gov.uk/EarlyYears/DataCollection/login.aspx>

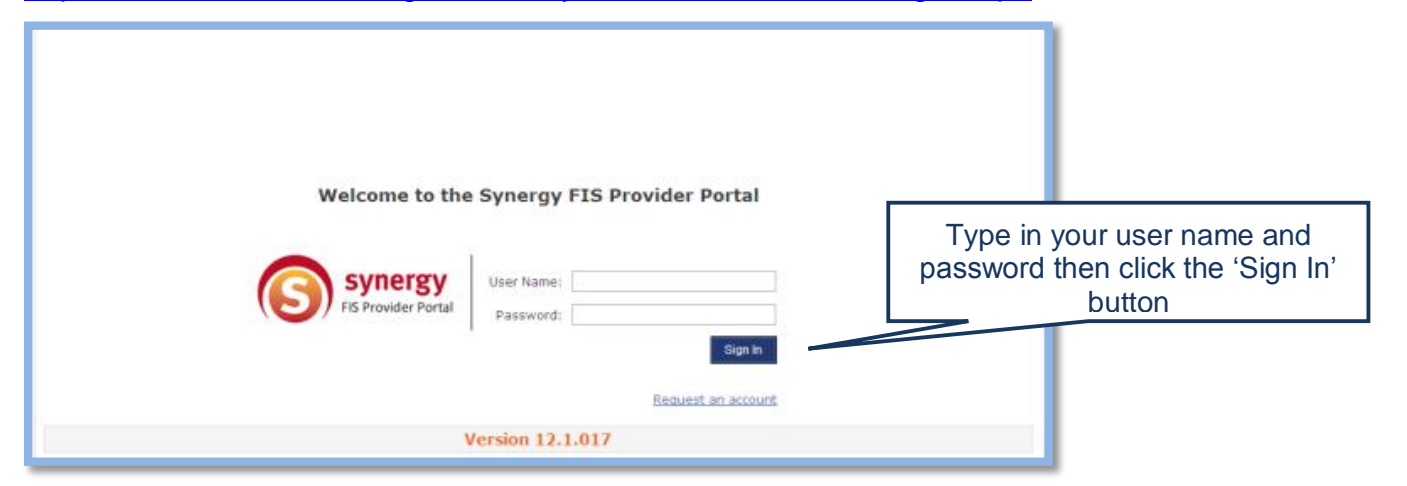

If you are a new childcare provider, you will have received an email or letter from the Family Information Service containing a Username and Password to enable you to log into the Provider Portal. If you are registered to provide Free Early Years Education you will have already been given a Username and Password by the Free Early Years Education Team.

If you have not received login information for the Provider Portal please contact us by email on FEE234@lancashire.gov.uk for assistance. If you wish to change your password then click on the **'User Settings'** link at the top right hand corner of the screen.

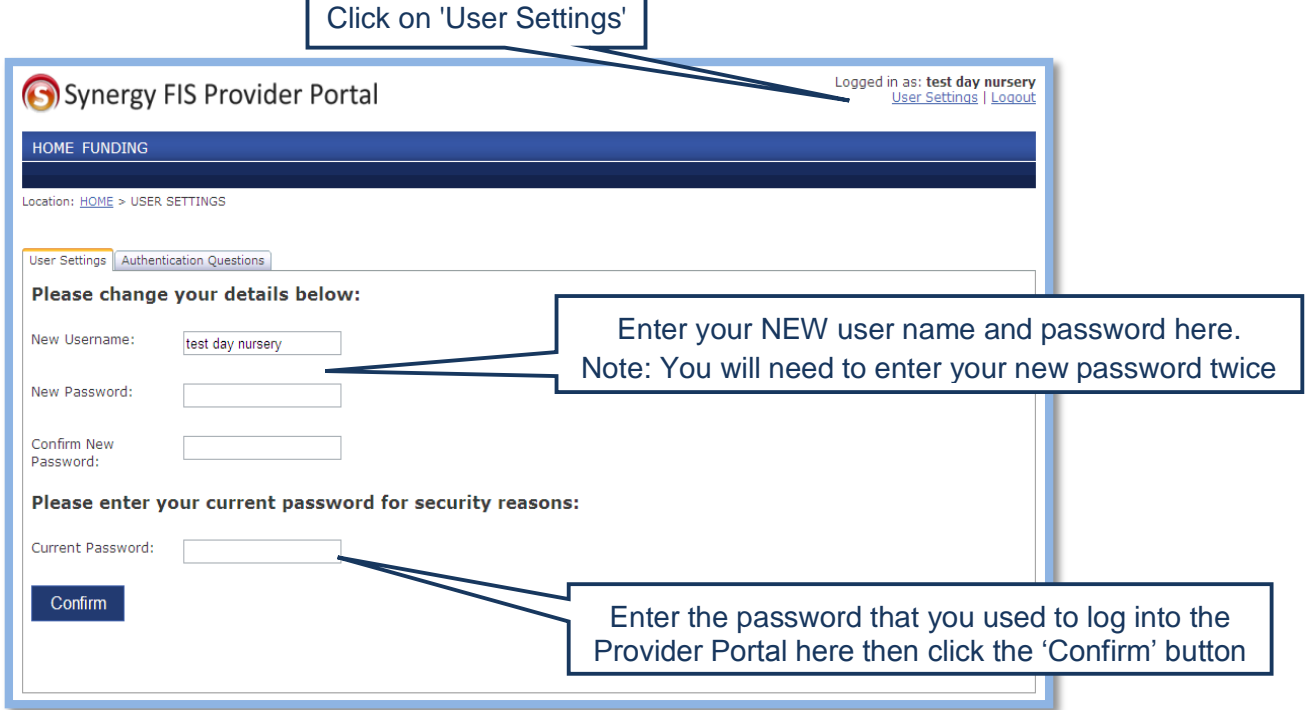

*Please note, passwords are case sensitive, however, user names are not.*

#### **Passwords standards**

**Should be a minimum of 8 characters, use a combination of letters, numbers, symbols, upper case and lower case, the more complex the better. Please remember this portal contains sensitive personal data about children.**

You will see a green confirmation box when your details have been successfully changed, and you can click the '**Home'** option on the main menu to return to the home page.

# **Authentication Questions**

In order to further protect the information you enter on our Provider Portal, we have a feature called **'Authentication Questions'**. This is similar to many websites such as online banking whereby you create an answer to a question and you will then be asked for random letters from the answer each time you wish to access the funding section of the portal.

When you log into the portal and try to enter the funding section, you will be presented with the authentication screen. The first time you encounter this screen you will need to follow the instructions below. Every other time you see the screen you will need to enter the relevant letters of your answer.

#### **How to create answers to the authentication questions**

Once you are logged into the portal, at the top right hand side of the screen there is a link called **'User Settings'**:

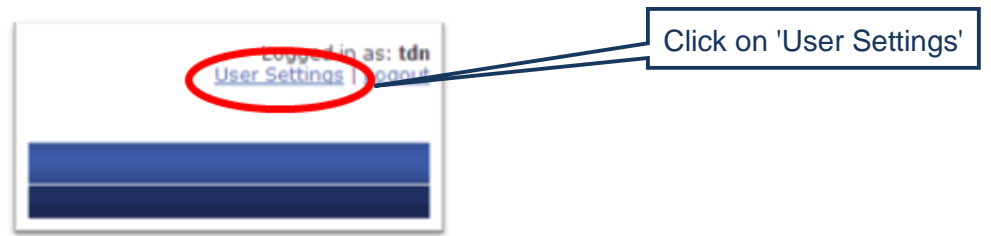

Click this link and you will see the following screen, this is the screen where you can change your username and password if you wish, however, in order to create authentication question answers please click the **'Authentication Question'** tab:

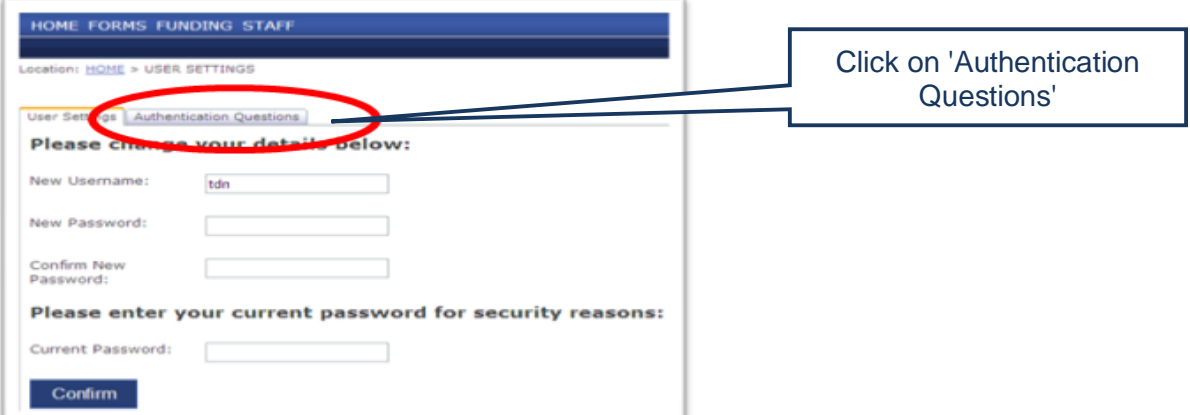

You will then see the next screen:

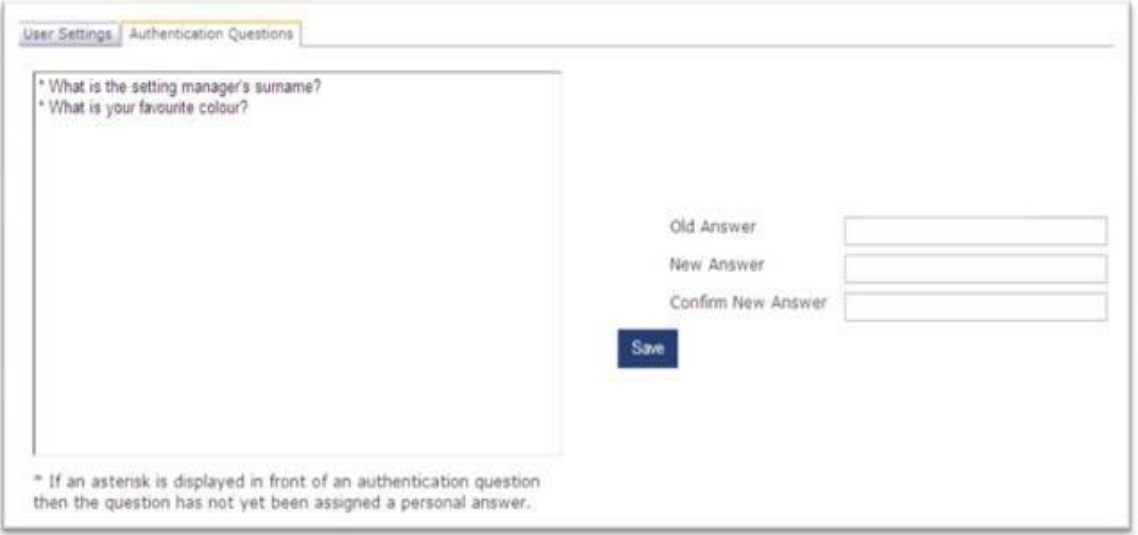

To create your answers, please click on the first question in the list which is **'What is the setting manager's surname?'** and then on the right hand side please enter your answer to the question in the **'New Answer and Confirm New Answer'** boxes.

The first time you use this screen, you need to enter the word **answer** in the **'Old Answer'** box as this is the default response. For all future times you use this screen you will need to enter your manager's surname in this box.

Once you have answered the first question, click save and then repeat for the second question which is **'What is your favourite colour?'** The default old answer for this question has also been set to **answer.** Please note that your new answer needs to be at least 4 letters or more, so you cannot use 'red' as your favourite colour.

Once you have completed the answer to the second question, click save.

You must then click the funding tab at the top of the page where you will be asked for random letters from one of the two questions:

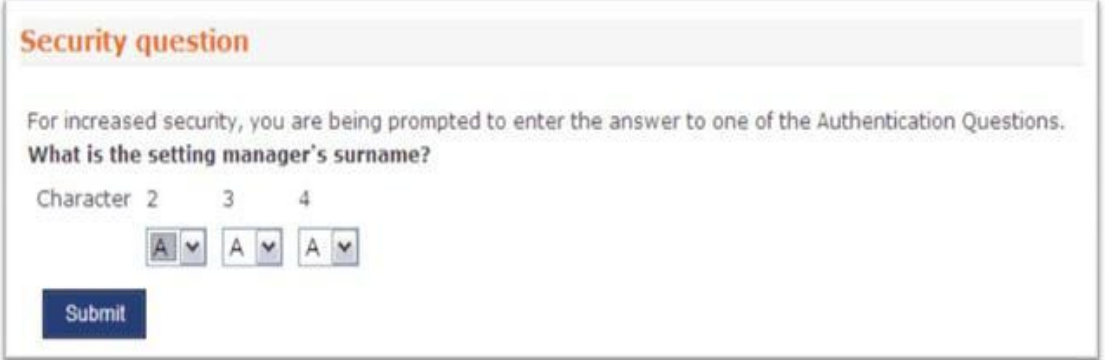

Once you have chosen the correct letters and clicked submit, you will then be able to access all of the Provider Portal pages until you log out.

### **Maximum Hours Allowed per Term**

Lancashire County Council manage the funding of 2, 3 & 4 year old Free Early Education across three terms of the year. The maximum number of hours each child can claim in one year is 570 hours. This is divided into three terms as detailed below:

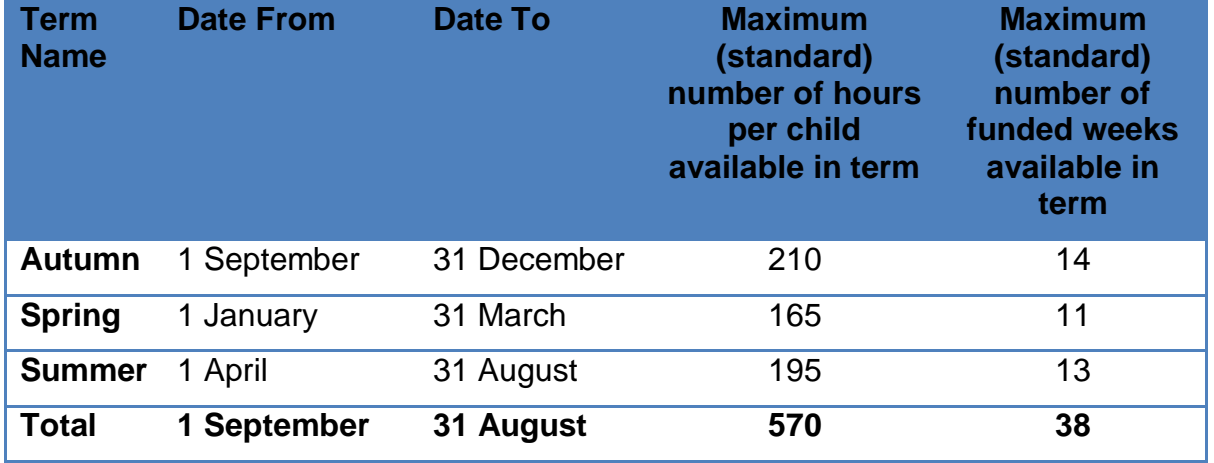

**Important note:** If a child claims their full 15 hours per week you will not be able to claim funding for every week in the term, as there are more calendar weeks in a term than there are funded weeks. The number of weeks in the term is defaulted to zero, therefore, you **MUST** update the number of weeks to ensure you do not claim more hours than the termly maximum allowed.

For example in the Autumn term, there are 16 calendar weeks available from 01 September and 31 December, however, if a child is claiming 15 hours per week the maximum number of weeks that you can claim is 14, because you cannot claim more than 210 hours in the Autumn term (i.e. 15 hours per week multiplied by 14 weeks = 210 hours).

**It is essential that you amend from zero the number of weeks being claimed for each child to ensure that the maximum number of hours for each child is not exceeded. Failure to do this will result in you claiming more hours than is allowed, and this will result in an administration charge.**

#### **Stretched Hours**

It is possible to stretch the FEE funding over the academic year by claiming less than 15 hours per week. If this is the case, however, please note:

- If the total 'stretched' hours are still equal to the maximum number of funded hours allowed in the term, it is easier for you to enter this on your headcount claim as the standard number of weeks and hours for that term. This will avoid any rounding issues.
- If you allow parents/carers to bank hours from one term to the next you cannot claim more hours than the termly maximum as detailed above. You will need to make parents aware that any banked hours cannot be moved to another setting should the child move within the academic year
- You cannot claim more than 15 hours per week
- You cannot claim more than 10 hours per day
- You cannot claim less than 2.5 hours per day
- If a child starts or becomes eligible part way through the year you can only claim pro-rata for the remainder of the academic year
- Your attendance records and parental agreements must reflect the actual hours of attendance

### **Completing your Headcount Information**

Please note the following sections are for registered eligible providers of Free Early Education ONLY

If you would like to become a registered eligible FEE provider please contact us at [FEE234@lancashire.gov.uk](mailto:FEE234@lancashire.gov.uk) advising that you wish to become a new provider, stating your name, setting name, Ofsted Registration Number. We will then forward you an application form for completion.

Please note that you cannot offer FEE until you have been accepted as a registered eligible FEE provider by the FEE Team. Further details are available on our webpage – copy the link below and insert in your browser bar <http://www3.lancashire.gov.uk/corporate/web/?siteid=2979&pageid=45658&e=e>

**You must ensure that you have a signed Parental Agreement in place for all children that you are making a claim for. If you do not have a signed Parental Agreement in place you do not have consent from the parent to make a claim. Also, you must keep on record proof of the child's date of birth i.e. copy birth certificate/passport.**

Click on the **'Funding'** tab on the main menu to enter the funding section of the Provider Portal.

Ē

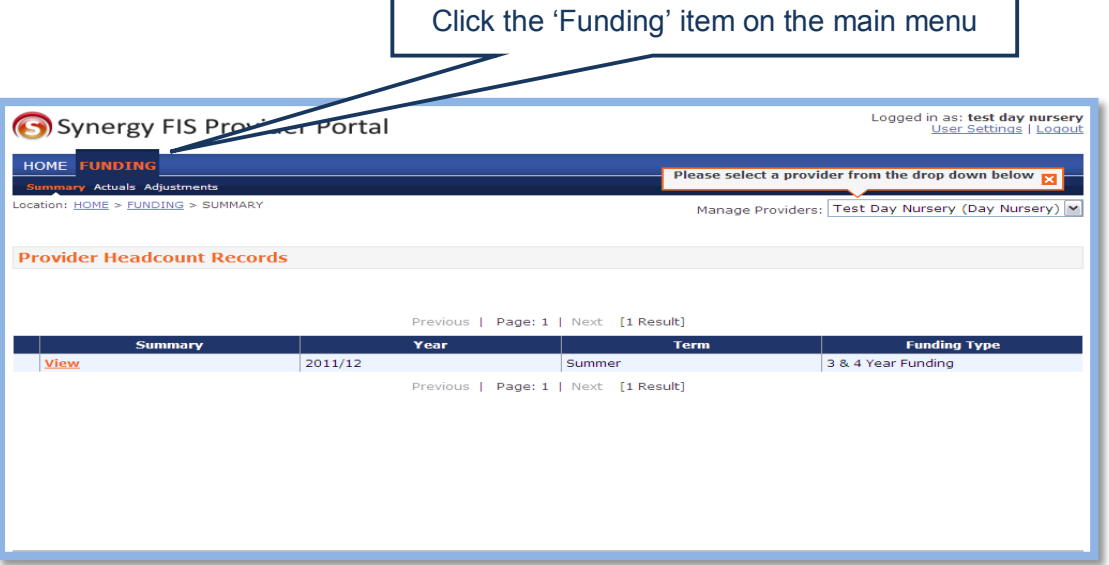

When you select Funding a sub-menu will appear immediately below showing Summary, Actuals and Adjustments options. Click on the **'Actuals'** sub-menu item to open the **Provider Headcount Records** screen, which will display all of the funding terms for which you have submitted headcounts.

Click the **'Open'** option for the current term ensuring that you choose the term with a Funding Type of 3 & 4 Year Old Funding or 2 Year Old Funding (this is the 2 year old data collection) only.

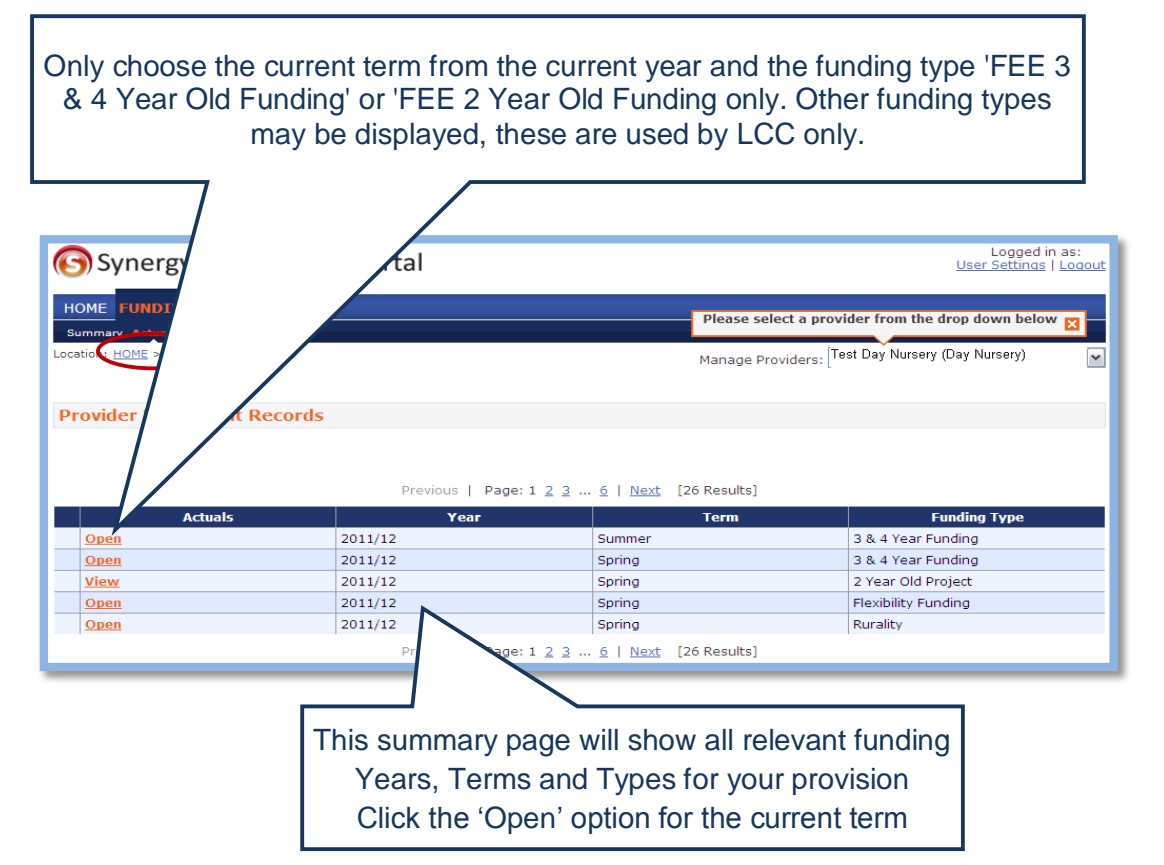

### **Managing Child Records and Headcount Information**

Once you have selected the correct term from the Provider Headcount Records screen you will see the **'Submit Actuals'** screen for the term selected. It is from here that you will manage and submit your headcount details.

This screen will be pre-populated to display the details of all children who have been submitted on your previous headcount return and are still eligible for funding. From this screen you can:

- Remove child records that are no longer required i.e. child has left setting
- Add actual attendance hours for your existing child records
- Add new child records to your headcount submission
- Submit your headcount to LCC for processing

Each time you add, remove or change the details of a child record it will be saved in the Provider Portal, and you will able to revisit and make further changes at any time **before the end of the current headcount submission period.**

# **Deleting child records that are no longer required**

The Submit Actuals screen will initially show all of your eligible child records that have been carried forward from the previous term.

#### **You must ensure that you delete all children that no longer attend your setting as failure will result in a £25 Administration fee if you leave them on your headcount with zero weeks/hours.**

Records can easily be removed from the headcount by selecting the **'Request Delete'** option for the relevant child record. When you request the deletion of a child record this will be submitted to the Free Early Education Team, who will remove the child(ren) from your headcount when processing your claim.

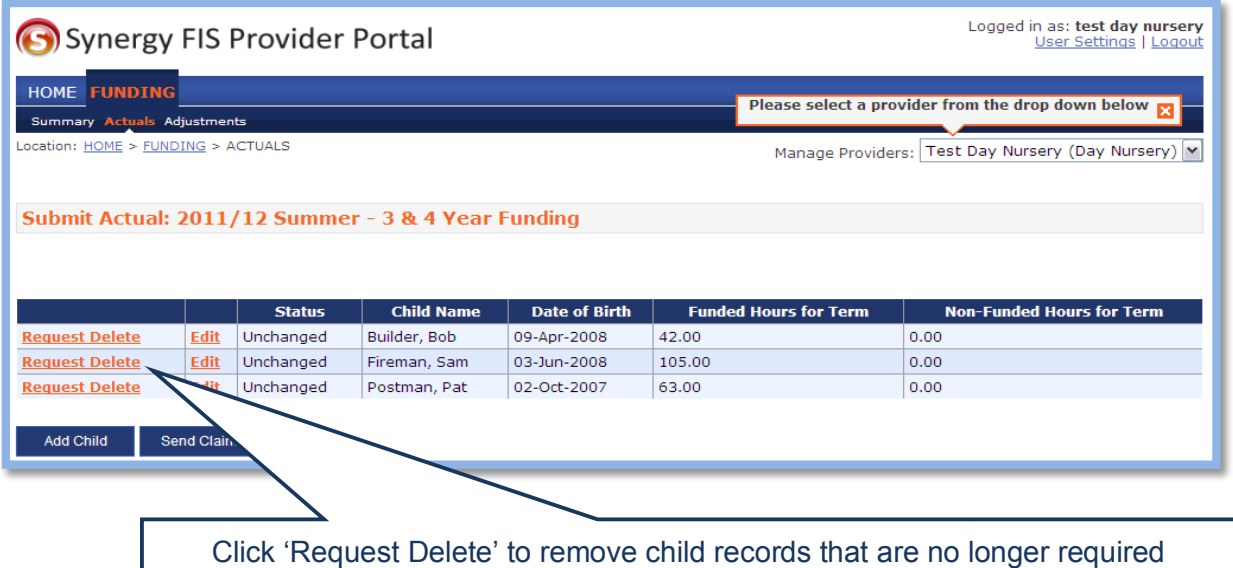

After clicking the **'Request Delete'** option you will be asked to confirm your action:

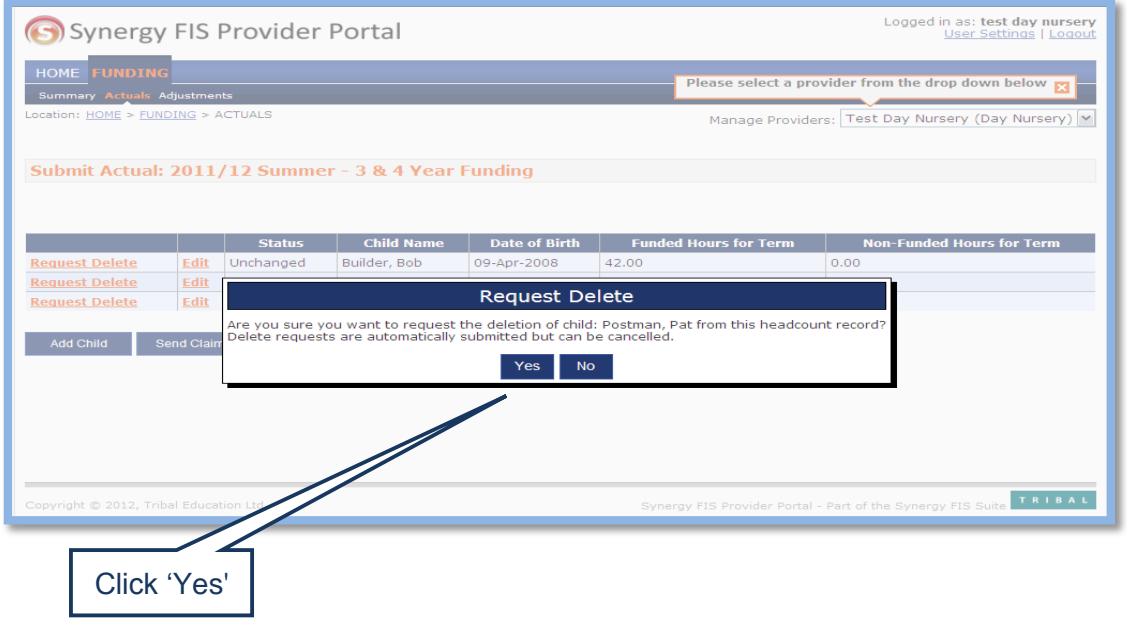

The status for records for which a Request Delete has been confirmed will be changed to **'Delete Pending'** so you can easily identify which records will be removed.

### **Adding actual attendance hours for existing child records**

*Please ensure that all mandatory fields which are marked by a \* are completed before submission, as failure will result in a delay in the claim being processed and incur a £25 administration charge.*

Existing child records will be shown with the status **'Unchanged',** you must still Edit all records where a status of **'Unchanged'** is showing in order to submit a headcount claim for these child records. To add actual attendance hours click the **'Edit'** option for each child record.

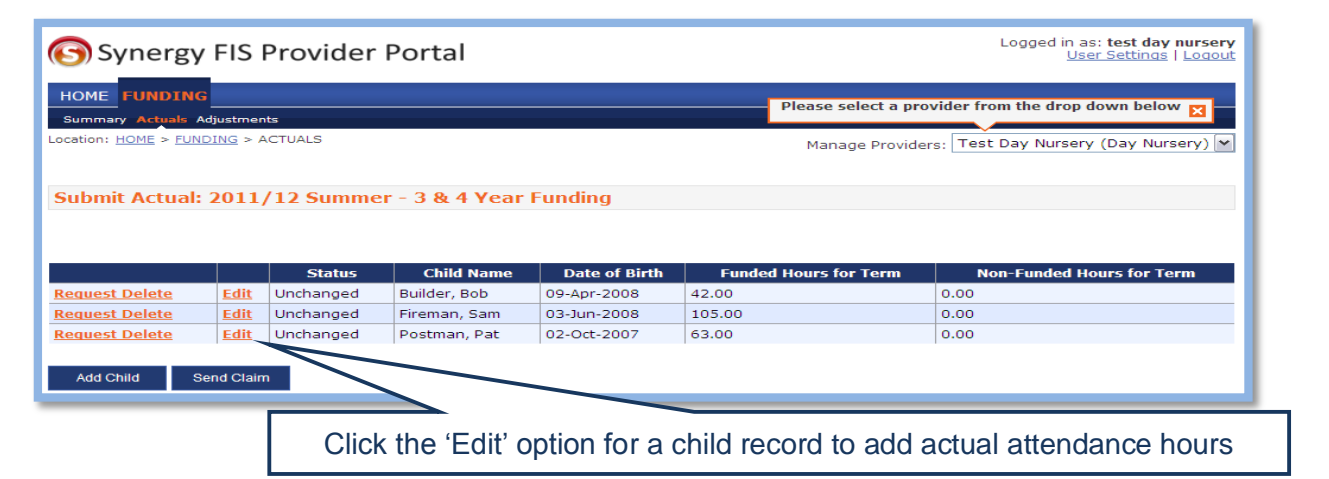

This will open the **'Child Details'** screen. There are a number of required fields which will need to be completed for a child record before it can be re-saved and submitted.

As most of the information will be pre-populated it is likely that you will only have to update the Weeks Attended, Funded Hours (between 2.5 and 15 to nearest half hour) and Non-Funded hours information for existing child records.

The **'Weeks Attended'** field will be defaulted to zero. Please amend this from zero to reflect the weeks you are actually claiming the funding for.

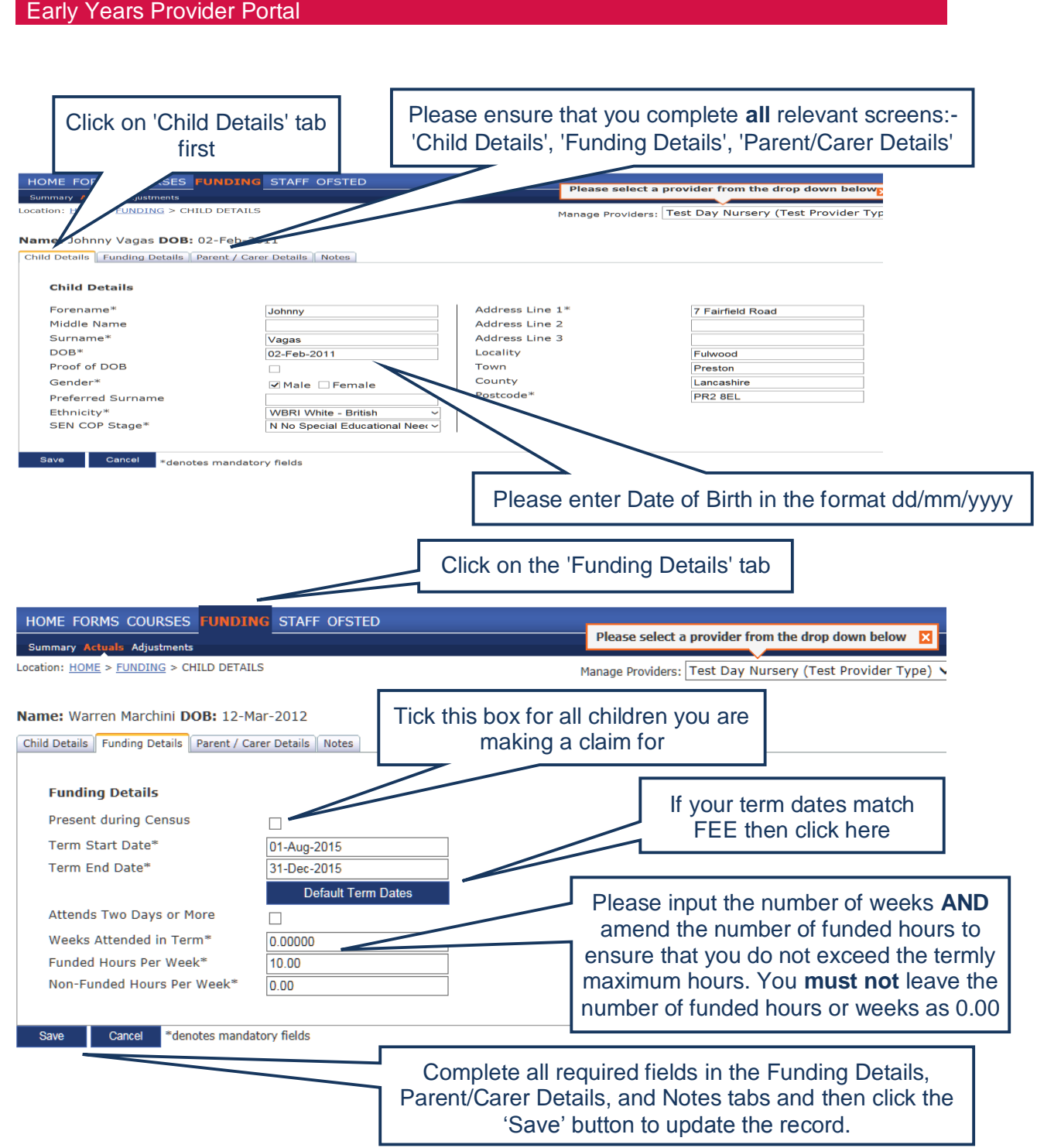

Ensure that you tick the Present During Census for **all** children that you are making a claim for. You can claim for all children that are booked in or physically present during the headcount week.

Please ensure that you amend the number of weeks **AND** enter the number of funded hours to ensure that you do not exceed the termly maximum hours/weeks.

**Where the child has been claimed for in a previous term, those hours will already be pre-populated in the current term, therefore, please ensure that you amend the number of funded hours that the child is attending in the current term. Likewise, you must not leave the number of funded weeks as 0.00 as we will action as a deleted child.**

You need to input the 'Term Start and Term End' dates as these are mandatory fields.

If you have standard terms dates that match the FEE term dates then click on the 'Default Term Dates' tab which will then populate the current term dates into these fields.

Once you have entered the relevant information in the 'Child Details', 'Funding Details', and 'Notes' tabs, click on **'Save'** it will take you back to the **'Submit Actuals'** screen, which will now show the status of the child record as **'Edit Pending'**. Repeat this process for every child you wish to claim funding for who are present/planned present in the headcount week.

### **For all eligible 2 year old children you must quote the LCC eligibility reference number from the LCC letter to the parent in the 'Notes' section.**

**EYPP information can ONLY be submitted for 3&4 year old children. The EYPP details should be entered on the Parent/Carer Tab, for more details information about this please refer to page 14.** 

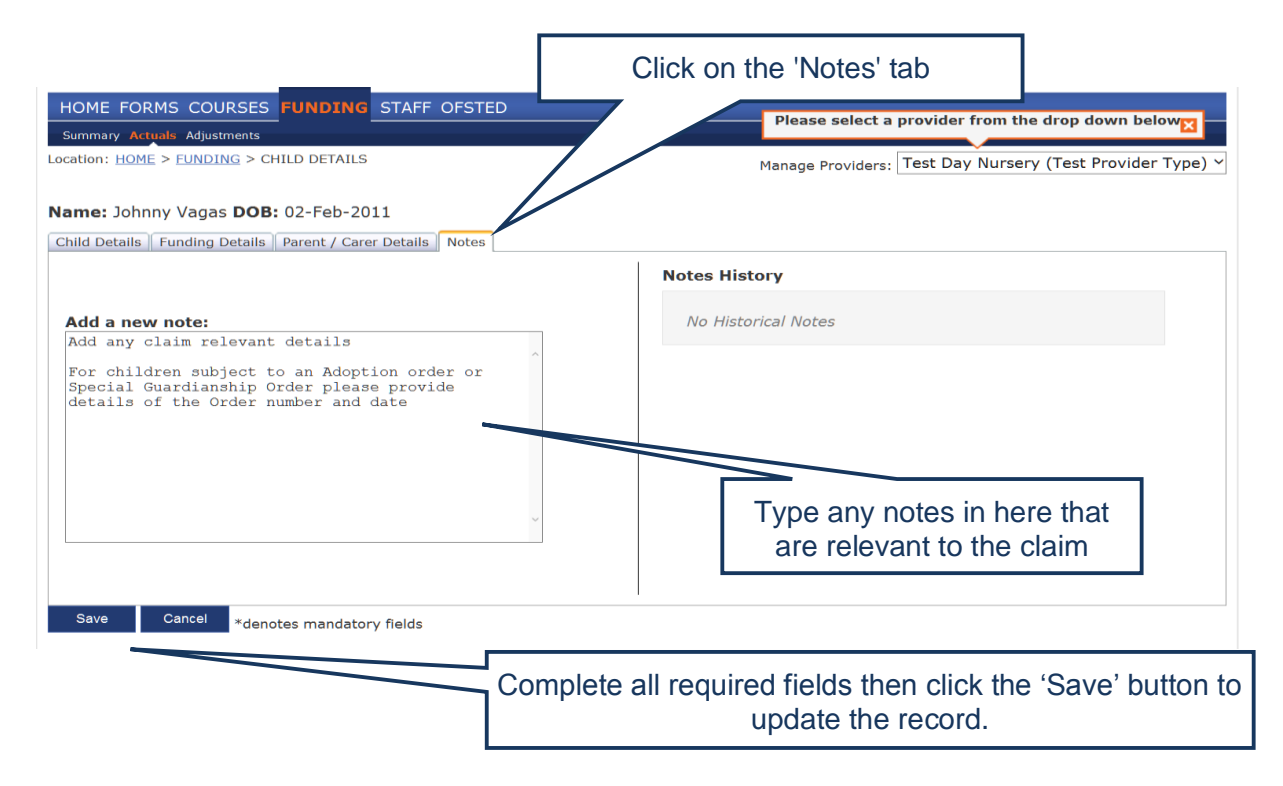

# **Stretching the entitlement over the whole of the term**

This is where the child attends less than 15 hours a week for more than 38 weeks per year, **but still** claims their full entitlement of 570 hours in the academic year (e.g. a child may be attending for 49 weeks of the year, which averages out at 11.632353 hours per week). Because the Provider Portal will only accept 2 decimal places, do

not round up or down the decimal places as this will either result in your hours being over the maximum, or you being paid less than the full entitlement.

When inputting the child's attendance for these children you need to 'standardise' the hours and weeks for that term as follows:-

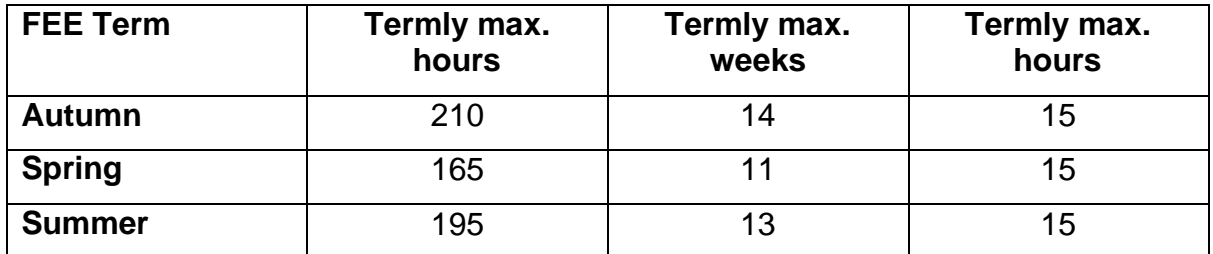

Also you **must** keep evidence of the child's actual attendance for Audit purposes.

A child that attends only 1 day a week may only claim a maximum of 10 hours a week and may not exceed the academic yearly allowance of 520 hours, providing that the setting is a full year setting i.e. 52 weeks a year.

### **Early Years Pupil Premium (EYPP) for 3 and 4 year old children**

*EYPP information can ONLY be submitted for 3 & 4 year old children. The EYPP details should be entered on the Parent/Carer Tab.* 

*Eligibility is for three and four year old children accessing Free Early Education based on the following criteria:*

- *Children from low income families (as defined by the criteria for free school meals).*
- *Child has been looked after for 1 day or more*
- *Child has been adopted from care in England or Wales*
- *Child has left care under a special guardianship order or child arrangement order in England or Wales*

The child will only become eligible for EYPP the term after their third birthday.

Early years providers are responsible for identifying children from low income families who may be eligible and **must** gain the consent of parents/carers to share their information in order for the local authority to undertake an eligibility check.

Details of the benefit claimant **must** to be added on the **'Parent/Carer Details'** tab. These details will then be used to check the parent/carers eligibility. Please ensure that you have received the parent/carers consent for these details to be retained and used.

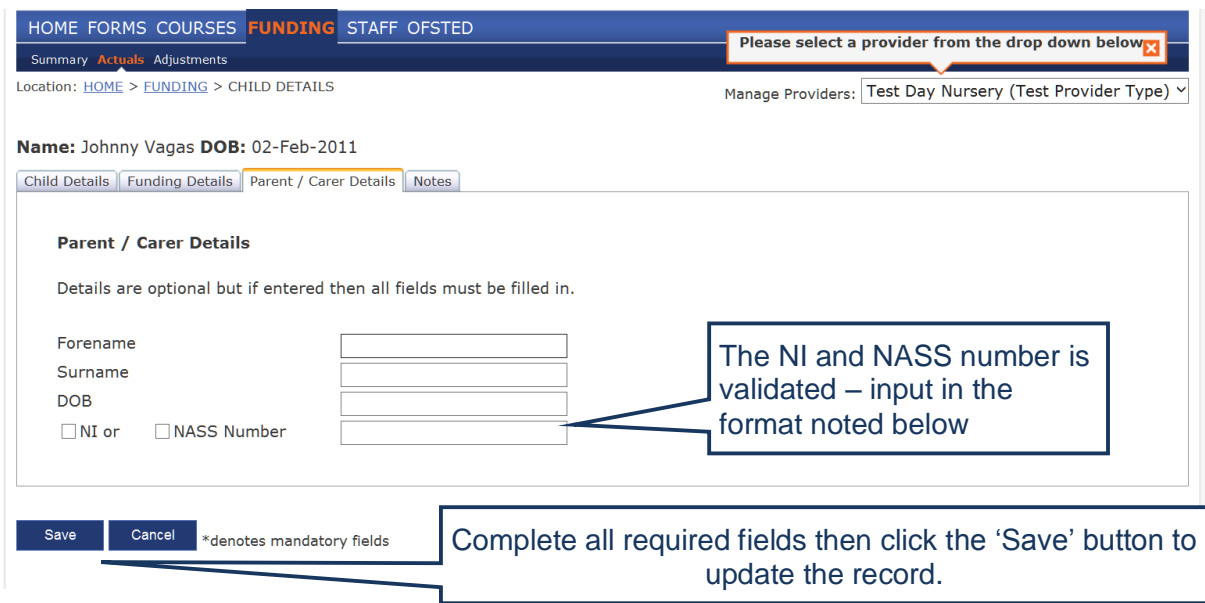

NI means National Insurance Number in the format of: 2 letters, 6 numbers, 1 letter NASS Number means National Asylum Seeker Service Number in the format of: 9 numbers

Once you click **'Save'** it will take you back to the **'Submit Actuals'** screen, which will now show the status of the child record as **'Edit Pending'**.

There is a **'Notes'** screen where you can document any claim relevant notes.

**Important Note**: You will not be paid EYPP if you fail to include the required information as part of your headcount claim, as the information is automatically calculated with the headcount amount due each term. We cannot process this manually at a later date.

#### **EYPP for 3&4 year old Child Looked After (CLA) within Lancashire Authority**

We will check our records for any CLA children within Lancashire and note them as such. However, after headcount payment you have not been funded for a child you believe to be a CLA within Lancashire, please send a secure email to [FEE234@lancashire.gov.uk](mailto:FEE234@lancashire.gov.uk) advising of the child's name, address, date of birth along with the Social Workers name and contact detail in order for us to validate the

claim.

#### **EYPP for 3&4 year old Child Looked After (CLA) from outside of Lancashire Authority**

Any CLA that you are including on your headcount submission, that are not under the jurisdiction of Lancashire County Council, will require written confirmation from the owning Authority that the child is a CLA within their Authority before the headcount closure date.

The owning Authority is to email confirmation to [fee234@lancashire.gov.uk](mailto:fee234@lancashire.gov.uk) before headcount closure date.

If we have not received written confirmation from the owning authority before headcount closure date, you will not receive EYPP payment for the child.

#### **EYPP for 3&4 year old Adoption and Special Guardianship**

For Adoption or Special Guardianship children you **must** provide the Court Order number in the Notes Tab. Failure to do so will cause delay in your payment being processed as we will be unable to validate your claim.

Once you click on **'Save'** it will take you back to the **'Submit Actuals'** screen, which will now show the status of the child record as **'Edit Pending'**.

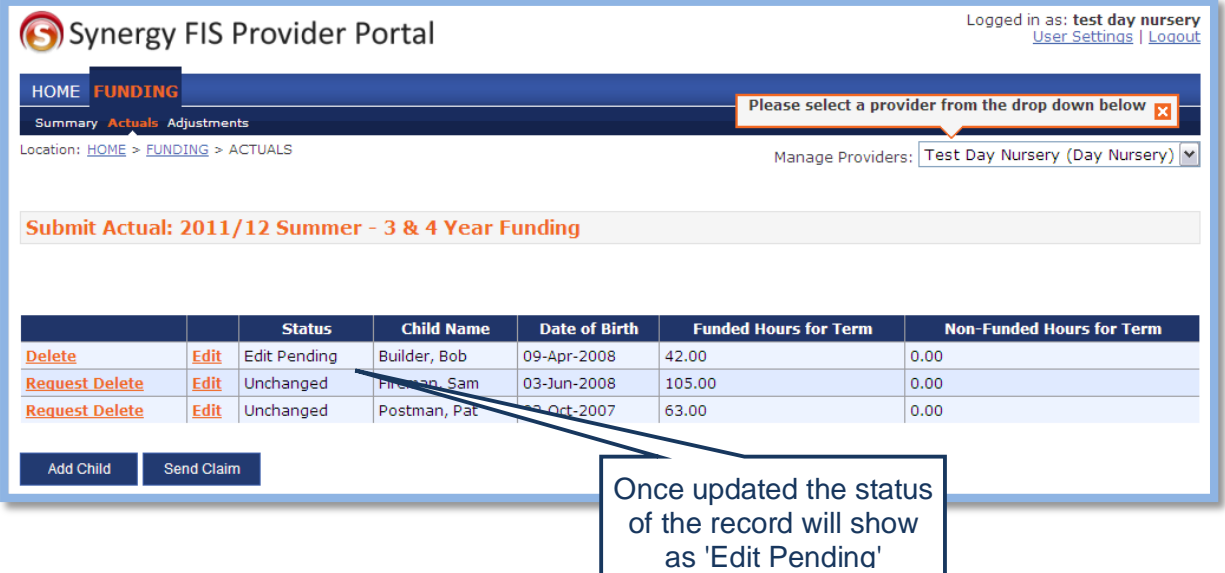

Click the **'Edit'** option on another child record, and repeat this process until all records are updated.

# **How do I know which children qualify for EYPP**

On the **'Summary'** tab you will be able to view the amount of EYPP that has been paid and to how many children this relates to.

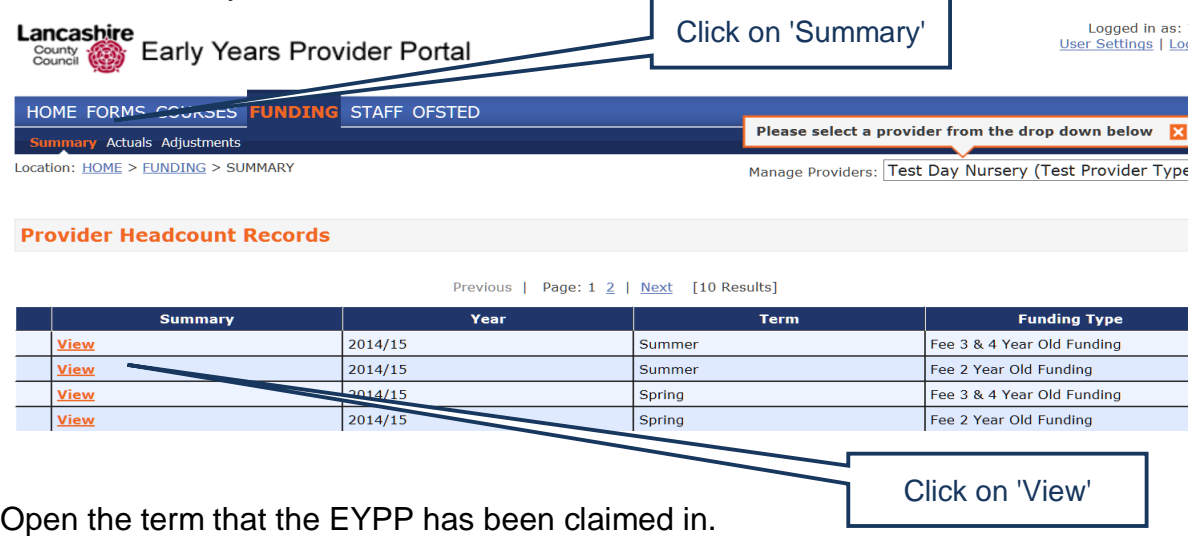

Then click on the grey arrow against the title of **'Child Weightings Total'** which will advise of how many children and how many hours have been paid EYPP.

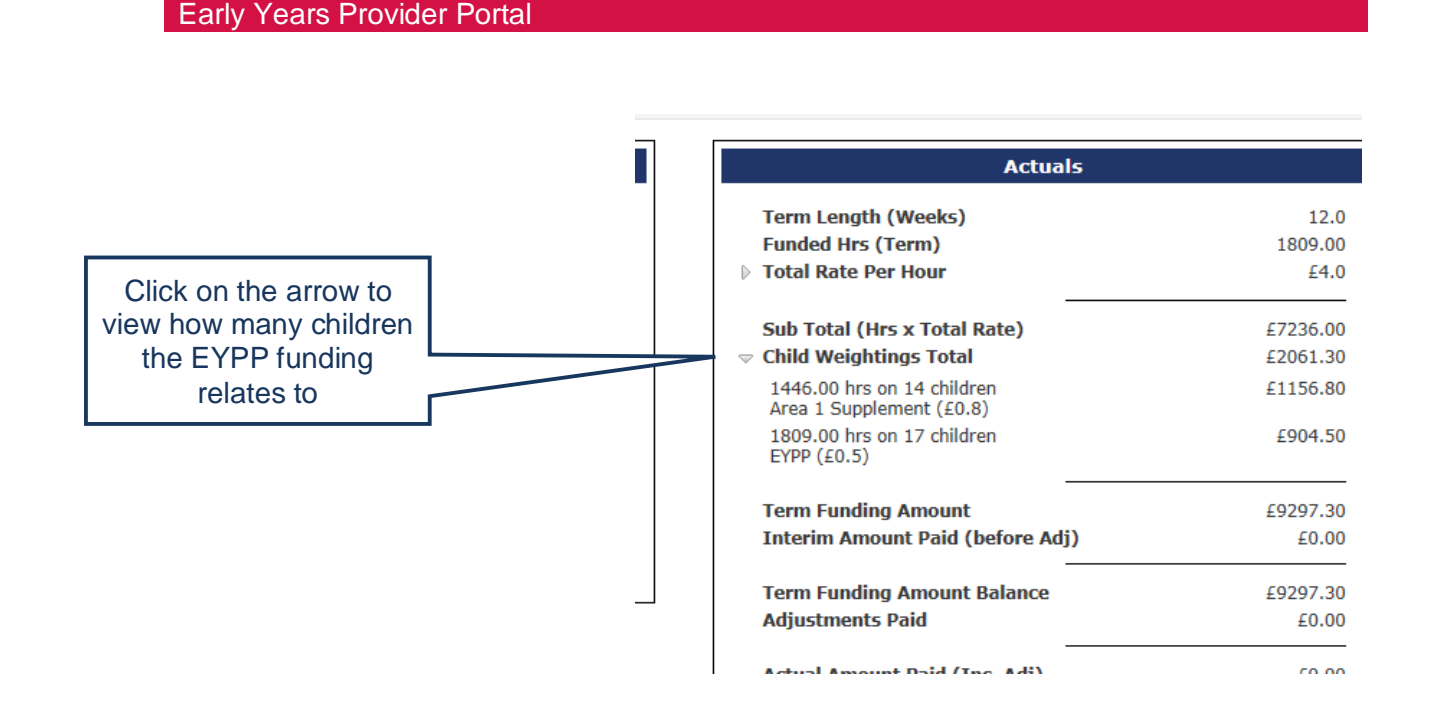

To find out which of the children claimed on your head count qualify for EYPP you need to view this via the headcount form.

Click on **'Funding'** then **'Actuals'** which will show you the list of children that you claimed on your headcount.

Look under the column titled **'Child Weightings'** and where EYP is showing, this means that the child meets the EYPP eligibility.

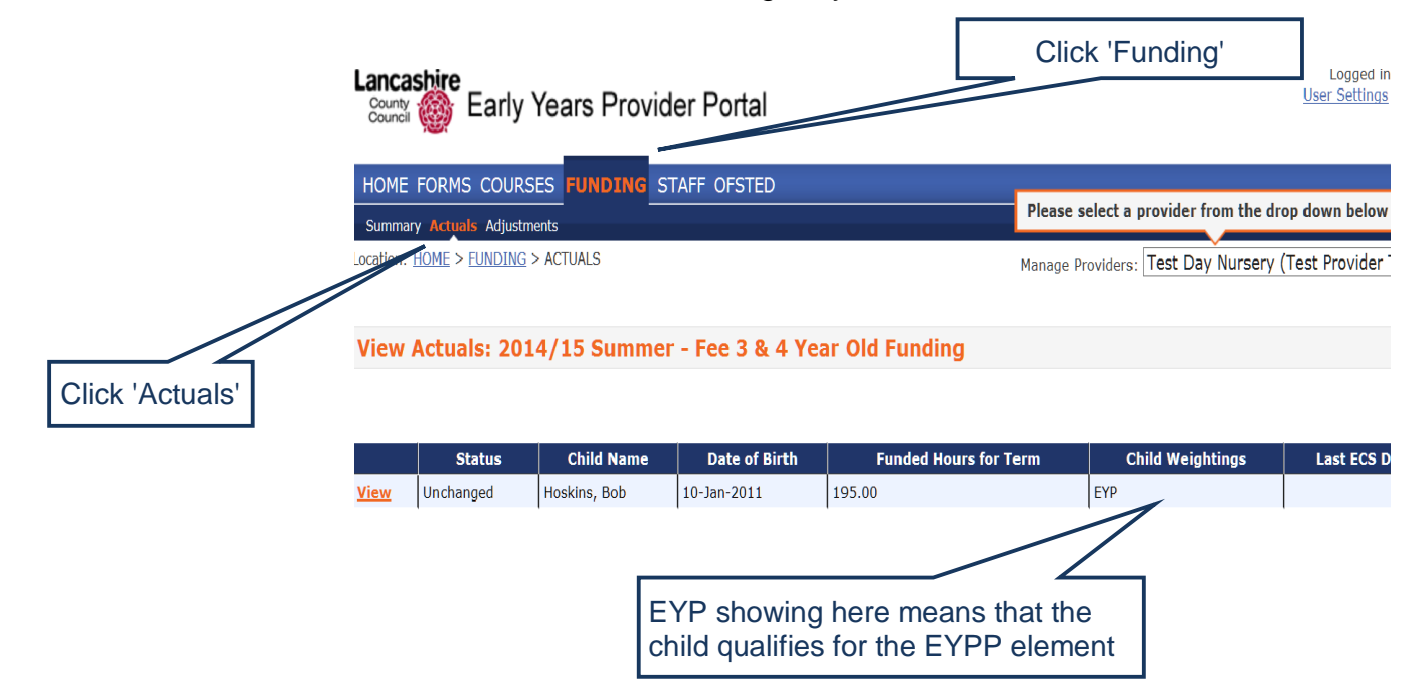

There are different combinations of information shown here which will advise you of the status of the EYPP element for the specific child you are searching on. Full details are as follows:-

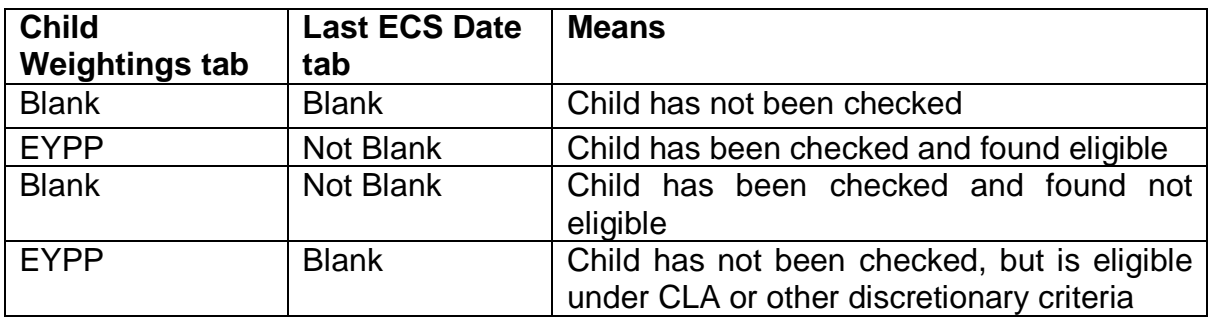

### **Adding new child records and attendance hours**

You can add the details of new children, which is a very similar process to updating existing child records. Start by clicking the **'Add Child'** button highlighted below; this will open up a blank child record screen as before.

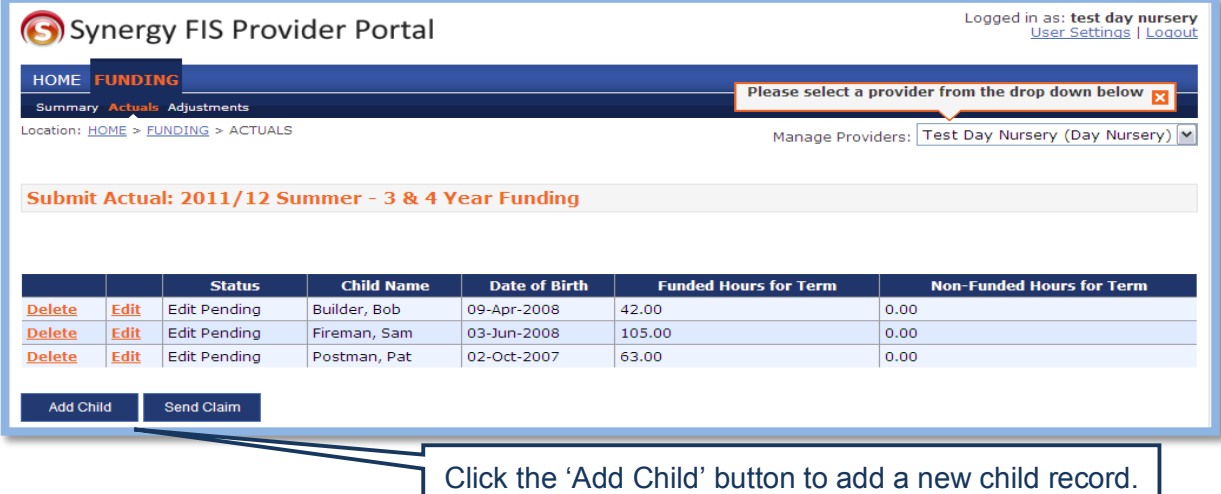

Complete all required fields and tabs (same as **'Edit'** child) then click the **'Save'** button to update the child record and return to the **Submit Actuals** screen:

The fields for **Ethnicity** and **SEND** Stage will default to unknown, please complete these fields for each child.

Please enter postcodes correctly, including a space between the two halves of the postcode.

The new child record will now be shown on the headcount screen with a status of **'Add Pending'**.

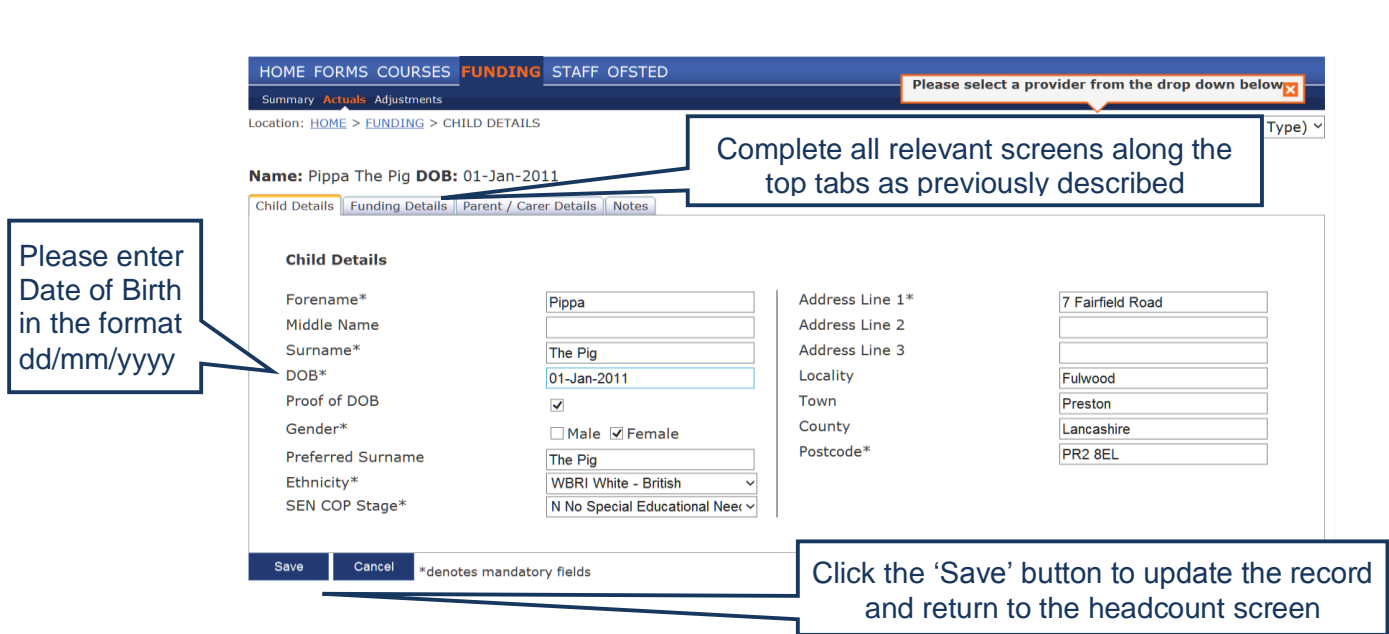

**NOTE: For all eligible 2 year old children you must quote the LCC eligibility reference number from the LCC letter to the parent in the 'Notes' section.**

### **Dates of Birth not eligible within term**

In this screen you can add details into the **'Add a new note'** section as to why the child's date of birth is not eligible for this term.

Please **ONLY** use the wording as follows:-

Early Years Provider Portal

- Child held back from school by parents **Child held back**
- For children under appeal for school placement **Pending School Place Appeal**

In the '**Notes History'** you will then be able to view the notes for the child that you have submitted on the Provider Portal. The FEE Team will then receipt approval of your notes which are listed in chronicle order as the example below.

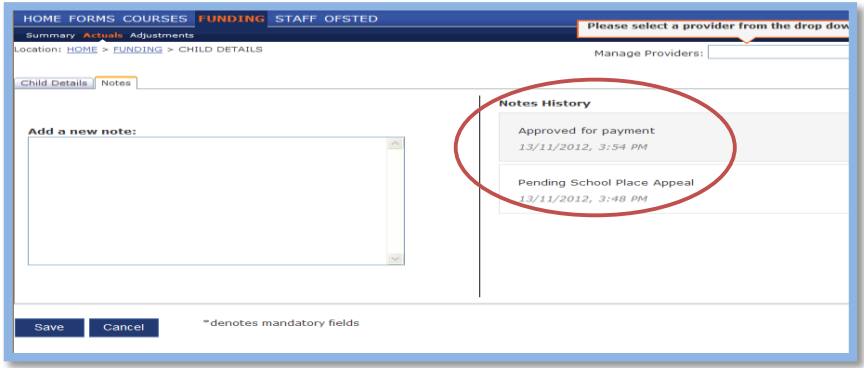

### **Submitting your headcount return**

You are ready to submit your headcount return once you have:

- Requested the removal of any child records which are not required
- Reviewed existing attendance hours/weeks for all existing child records where appropriate
- Added new child records and attendance hours/weeks

To submit your headcount return, simply click the **'Send Claim'** button on the Submit Actuals page.

If you fail to include any children who were present during headcount week, you will not be able to submit another headcount.

#### **Errors or omissions in your headcount claim will result in a £25 Administration charge being deducted from your payment (as outlined in clause 10.15 of the Funding Agreement).**

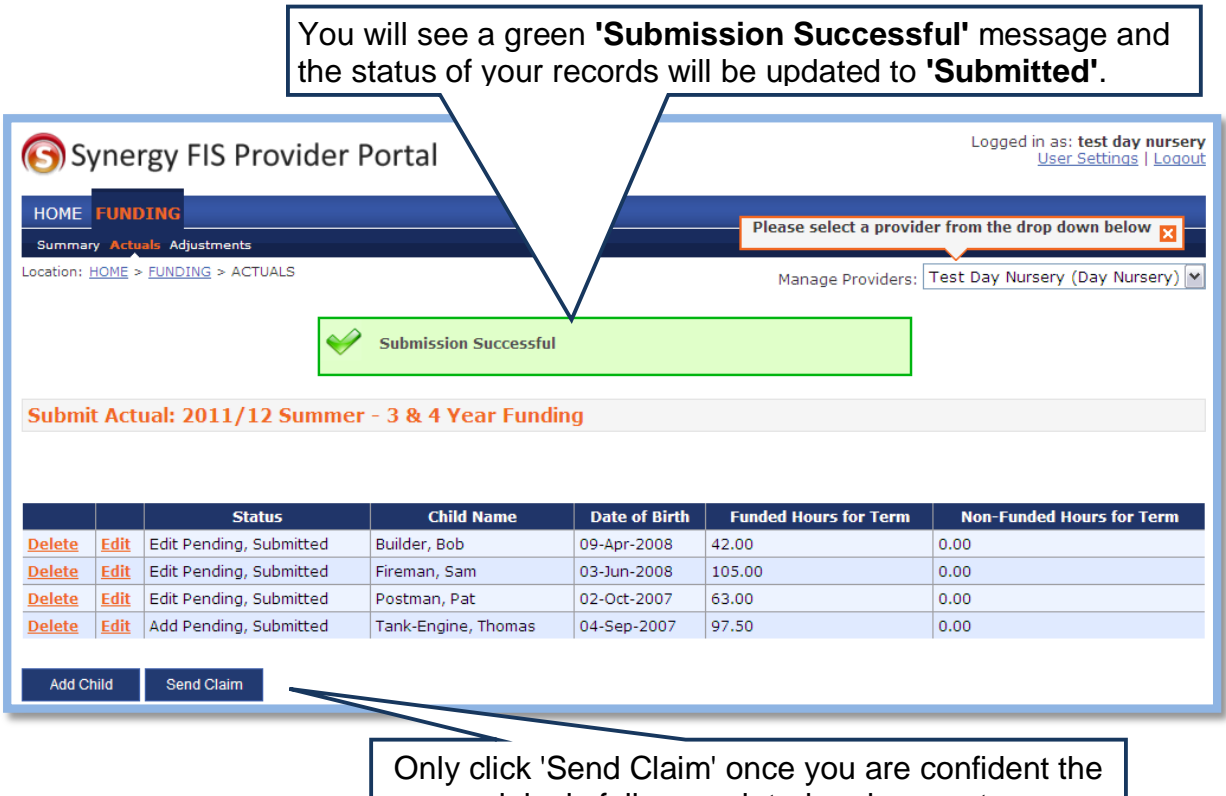

claim is fully completed and accurate.

Please note: **'Submission Successful'** will only show at the top of the screen, therefore, if your list of children is long you may not be able to see this.

**NOTE: You can submit your headcount record at any point during the headcount submission period. If you realise that you have made a mistake on a child's hours, or if circumstances change you can simply re-edit the relevant** 

#### **child records as many times as necessary and click the 'Send Claim' button and before the end of the headcount submission period.**

The online submission of headcount will not be possible after the closure of the headcount submission period. If you fail to submit your headcount claim within the specified period you will be charged a late penalty fee as outlined in clause 10.15 of the Funding Agreement.

# **How to print a copy of your submitted headcount**

If you would like to take a copy of the submitted headcount form you will need to click on the **'File'** icon on the top tool bar from the relevant page (the page with the children's summary data displayed) then click on **'Print'** or use **'Ctrl + P'.**

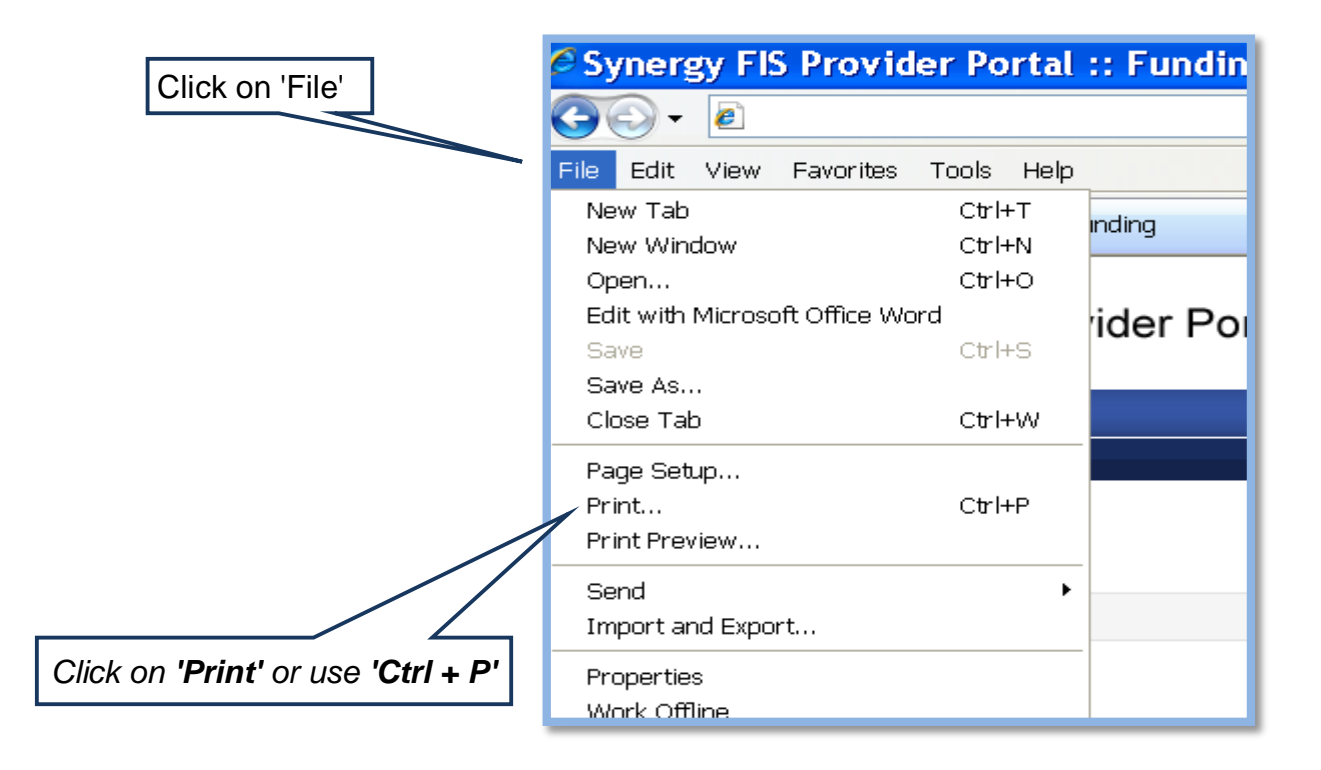

### Supplementary Headcount Claims

You must ensure that you have a signed Parental Agreement in place for all children that you are making a claim for. If you do not have a signed Parental Agreement in place you do not have consent from the parent to make a claim. Also, you must keep on record proof of the child's date of birth i.e. copy birth certificate/passport.

#### *Please Note: You must complete one email for each child you wish to make a supplementary headcount claim for.*

Supplementary Headcount Claims will only be accepted for claims made after the termly headcount date for:-

- new children attending after the headcount period;
- children increasing their hours within the termly maximum;
- transferring from other settings with remaining hours within the termly maximum.

You cannot submit a supplementary claim until the child's FEE placement date has passed i.e. we will not accept post-dated claims.

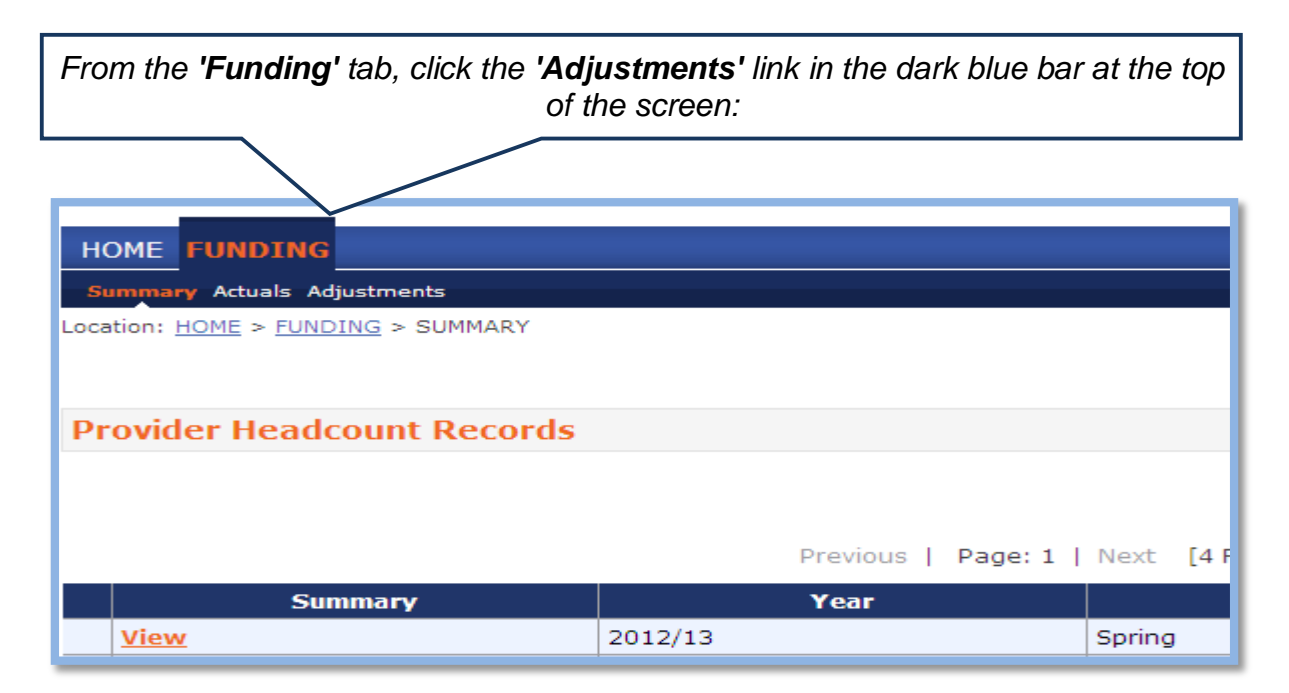

This will take you to the following screen:

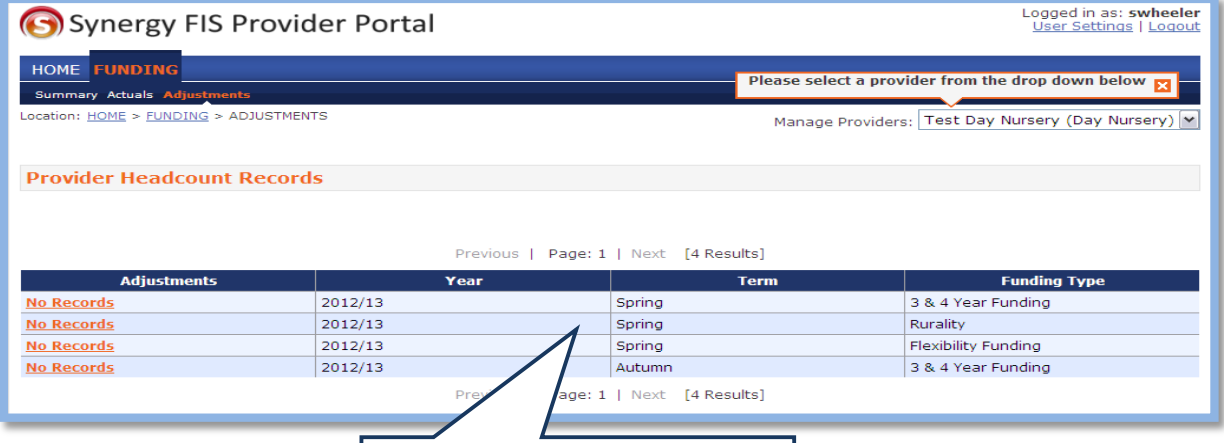

*Select the term and year you are to make a claim in*

Select the term and year relating to the correct funding type you are making a supplementary claim for, i.e. 'FEE 3 & 4 Year Old Funding' for 3 & 4 year olds and 'FEE 2 Year Old Funding' for 2 year olds. To move to the next screen, select the link in the first column. If no adjustments (including supplementary claims) have been made so far, this will be displayed as **'No Records'**, if adjustments have been made,

this will display **'View x Record(s)'** where x equals the number of adjustments made already.

After clicking the link, you will see the adjustments screen which allows you to view any adjustments that have been made to your funding and the detail behind this.

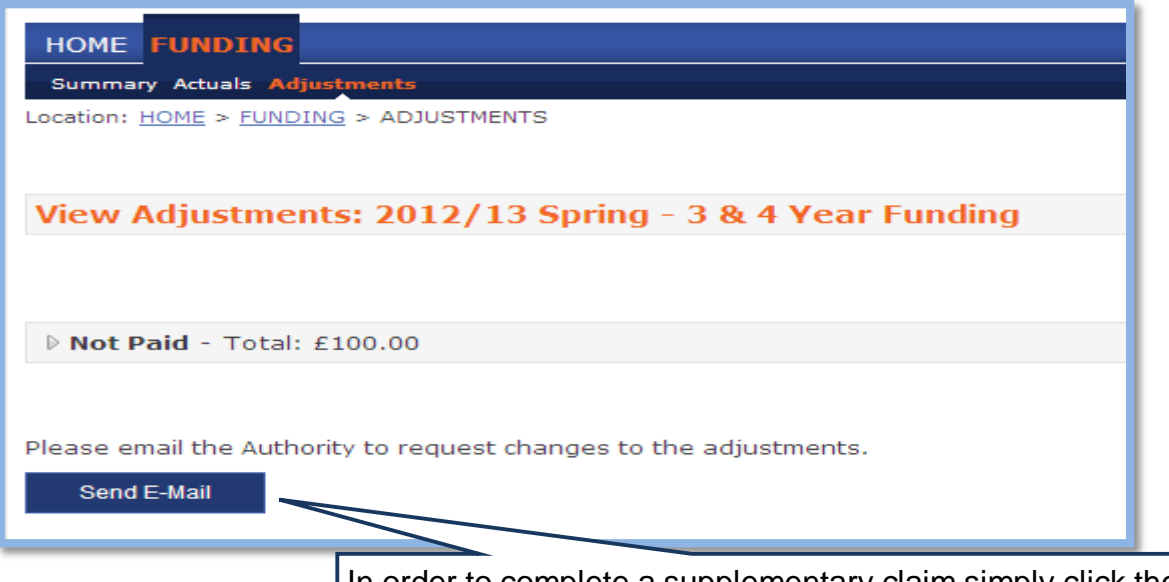

In order to complete a supplementary claim simply click the **'Send E-Mail'** button and a new screen will appear.

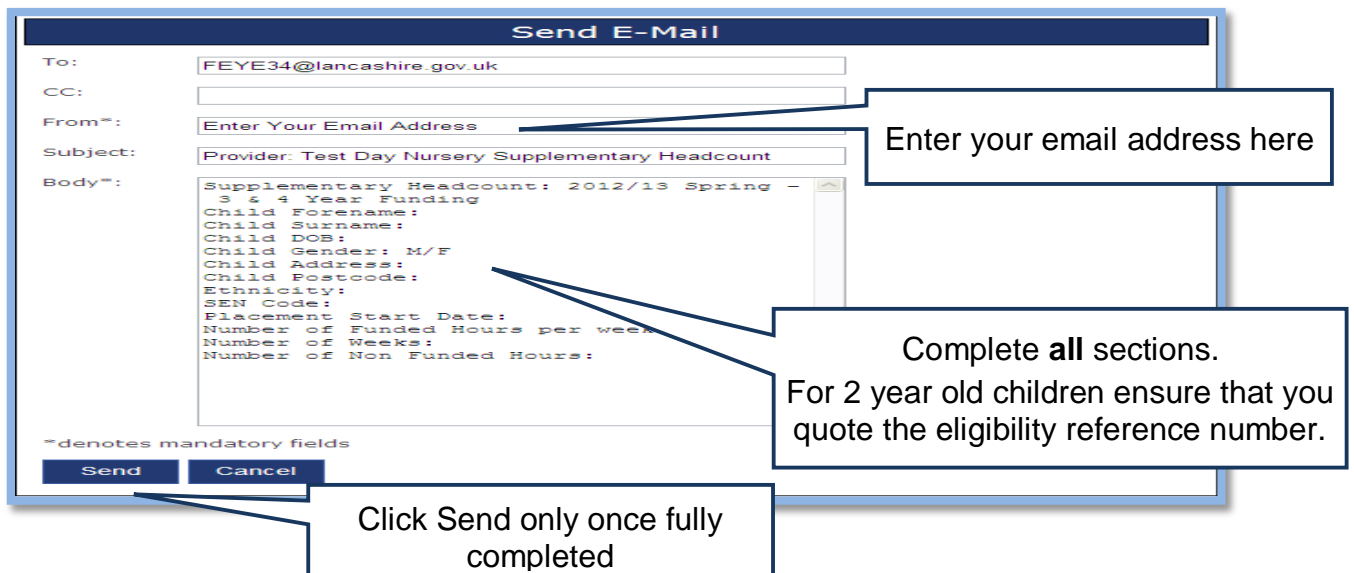

Please ensure that you enter your email address in the **'From'** area then simply complete the body of the email fully with the details of the child you are claiming for.

#### **NOTE: For all eligible 2 year old children you must quote the LCC eligibility reference number from the LCC letter to the parent in the 'Notes' section.**

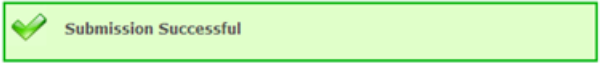

Once fully completed and you have clicked on Send, you will see a green Submission Successful message as above.

The email system in use within the Provider Portal is fully secure and capable of sending child details without risk of interception.

Please ensure that you complete **all** lines of the claim form, as failure to do so will result in a delay of payment of the claim and will incur a £25 administration charge.

#### **You can only make a supplementary claim for the following:**

- **Children who have started with you after the headcount week.**
- **Children who have increased their hours of attendance since the headcount date. In these cases you can only claim the additional hours from the date the hours of attendance increased.**
- **Ofsted Reference number – DO NOT LEAVE THIS BLANK** This is the unique number Ofsted number.
- **Child Forename – DO NOT LEAVE THIS BLANK**

Please record the full, not shortened or familiar versions.

#### **Child Surname – DO NOT LEAVE THIS BLANK**

Please record child's legal surname as per the birth certificate.

**Date of Birth (DOB) – DO NOT LEAVE THIS BLANK**

Please enter the child's date of birth.

#### **Gender - DO NOT LEAVE THIS BLANK**

Please **only** record the child's gender as follows:

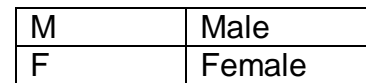

#### **Child Address – DO NOT LEAVE THIS BLANK**

Please enter both the house number/name and the name of the road.

#### **Child Postcode – DO NOT LEAVE THIS BLANK**

Please enter the postcode

#### **Ethnicity – DO NOT LEAVE THIS BLANK**

**Only** use ethnicity from the list below of recognised ethnic descriptions and codes. Please select a code according to how the parents/carers describe the child's ethnic origins and not as you perceive the child.

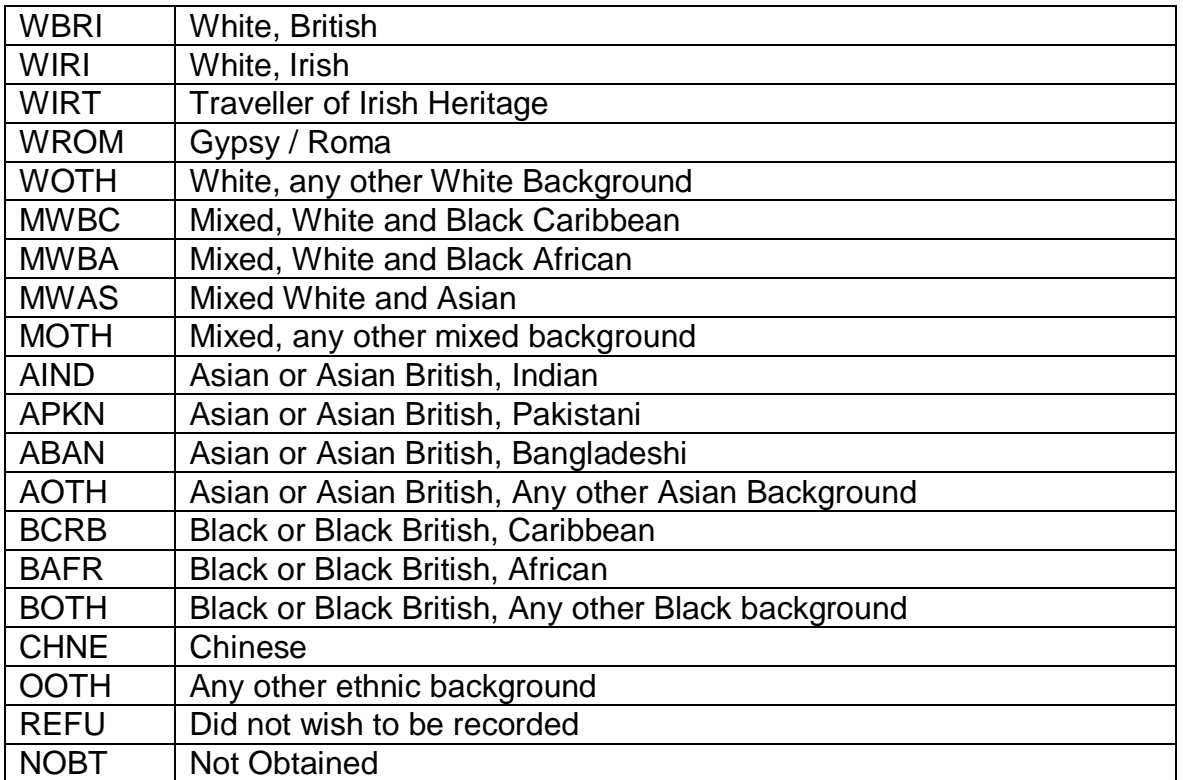

#### **SEND Code – DO NOT LEAVE THIS BLANK**

Please record the applicable SEN code from the list below.

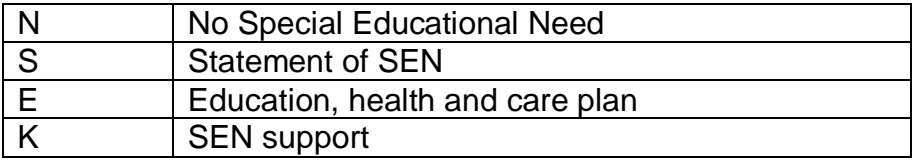

#### **FEE Funding Start Date (First day of FEE funding for this term) – DO NOT LEAVE THIS BLANK**

This is the date you wish to claim FEE funding from. This must be after headcount week and **after** the date of the Parental Agreement was signed by the parent giving consent for the claim to be made. If a child is increasing their hours this will be the date they are increasing their hours from. For a 2 year old child that has been referred part way through the term this will be the date of the LCC eligibility letter and **after** the date of the Parental Agreement was signed by the parent giving consent for the claim to be made that is issued to the parent. Do not submit a post-dated supplementary claim i.e. submit before the child's actual start date as this will be returned unprocessed.

#### **Number of Funded Hours per week – DO NOT LEAVE THIS BOX BLANK**

Please enter the number of hours you wish to claim per week. If a child is increasing their claim please enter the number of additional hours they wish to claim.

#### **Number of Weeks – DO NOT LEAVE THIS BOX BLANK**

Please enter the number of weeks you wish to claim the funding over, if a child is increasing their claim only enter the number of weeks they are claiming the additional hours.

Please refer to our termly maximums to ensure you do not exceed the weekly/termly maximum.

#### **Autumn:**

- Term dates: 1<sup>st</sup> September to 31<sup>st</sup> December
- Termly maximum 210 hours
- Weekly maximum
	- o Child attending 2 or more days per week 15 hours per week
	- $\circ$  Child attending 1 day a week 10 hours per week

#### **Spring:**

- Term dates:  $1<sup>st</sup>$  January to  $31<sup>st</sup>$  March
- Termly maximum 165 hours
- Weekly maximum
	- o Child attending 2 or more days per week 15 hours per week
	- o Child attending 1 day a week 10 hours per week

#### **Summer:**

- Term dates:  $1<sup>st</sup>$  April to  $31<sup>st</sup>$  August
- Termly maximum 195 hours
- Weekly maximum
	- o Child attending 2 or more days per week 15 hours per week
	- $\circ$  Child attending 1 day a week 10 hours per week

#### **Number of Non Funded Hours per week – DO NOT LEAVE THIS BOX BLANK**

These are the number of hours per week that the parent/carer is paying you for.

#### **Attends 2 or more days – DO NOT LEAVE THIS BOX BLANK**

The Statutory Code of Practice states a maximum of 10 hours can be taken in one day. If more than 10 hours are being claimed please select 'Yes' to confirm their hours are being taken over two days or more. This information is requested to ensure that the provision is being delivered in-line with the Code of Practice.

#### **2 Year old Eligibility Reference Number – DO NOT LEAVE THIS BOX BLANK FOR A 2 YEAR OLD CLAIM**

Input the eligibility reference number from the parent's eligibility letter here. Failure to provide this number may result in a delay in payment.

#### **EYPP for a 3&4 year old child – DO NOT LEAVE ANY OF THESE SECTIONS BLANK THAT YOU WISH TO CLAIM EYPP FOR**

Failure to complete any of these sections will result in no EYPP eligibility check undertaken and therefore no payment will be made.

You can only claim EYPP for a child that you are making a supplementary claim for i.e. you cannot complete for EYPP for a child you claimed for on your headcount.

- o **Parents Forename**
- o **Parents Surname**
- o **Parents Date of Birth**
- o **Parents National Insurance Number (NI)**
- o **Parents NASS Number (if applicable)**

### **Payment Information**

Within the Provider Portal there is a handy screen which allows you to see information relating to payments made by Lancashire County Council to you for each term and for each funding type (FEE 2 year old funding or FEE 3 & 4 year old funding).

This screen can be accessed by clicking on the **'Summary'** link at the top of the page:

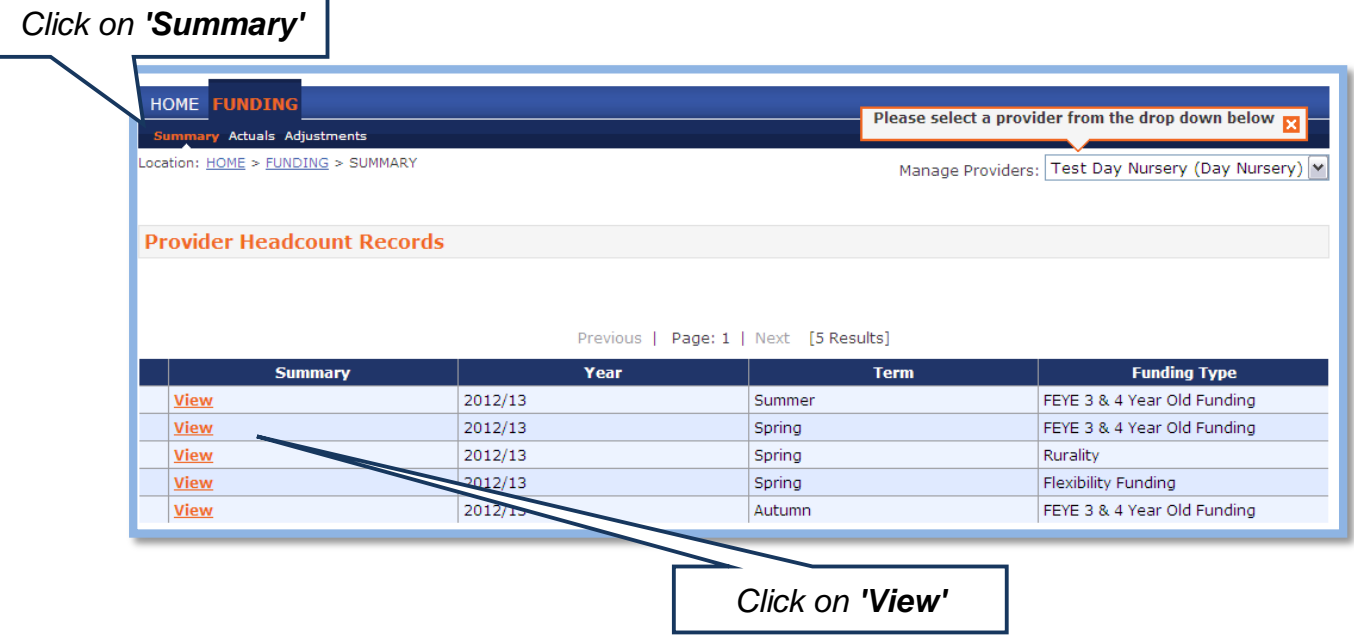

From this page, you will need to select the term, year and funding type that you wish to view, this can be completed by clicking the **'View'** link on the line you require.

This will open the summary screen for that term and funding type:

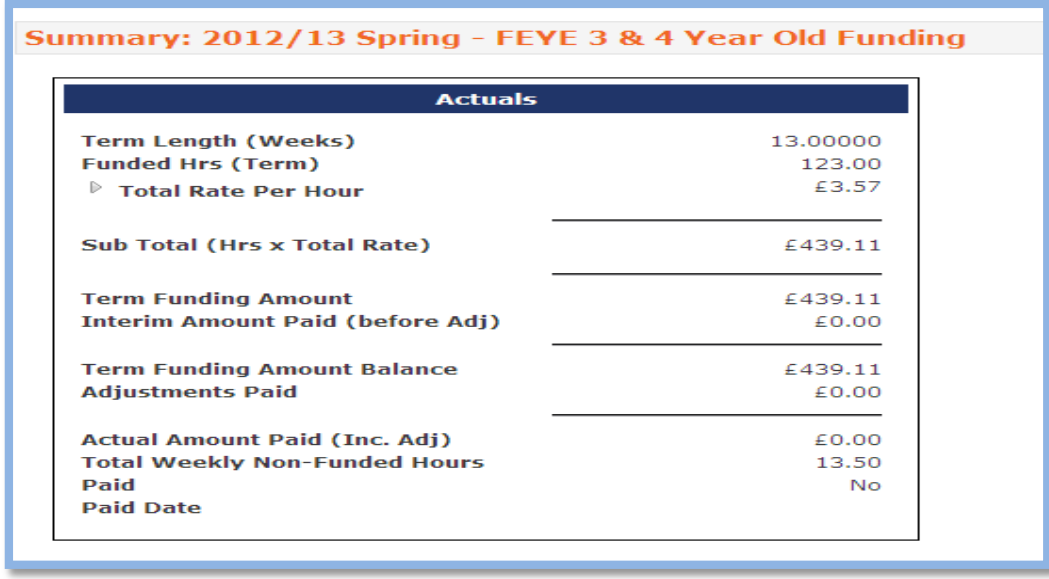

The information displayed is as follows:

#### **Term Length (Weeks)**

This refers to the actual length of the term, **not** the number of funded weeks, for example in the Summer term this will display 21 weeks, however, at 15 hours per week the maximum number of weeks that can be funded is 13.

#### **Funded Hours (Term)**

This is the total number of hours claimed for all children within the term.

#### **Total Rate Per Hour**

This is the rate at which each funded hour will be paid, included in the base rate is 0.06p for SEND.

The detail of the rate can be viewed by clicking the arrow next to the rate title:

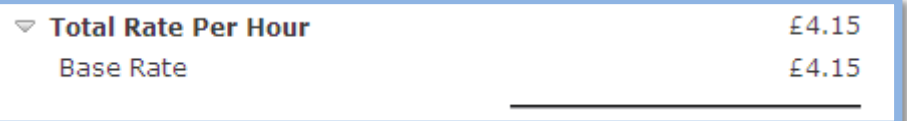

#### **Sub Total (Hours x Total Rate)**

This is the multiplication of the total number of hours claimed for by the total hourly rate as explained above.

#### **Term Funding Amount**

This is the amount due to you based on the number of hours claimed for times by the total rate per hour but without taking into account any adjustments, i.e. the maximum funding that you are entitled to.

#### **Term Funding Balance**

This is the total amount you have claimed for within the term.

#### **Adjustments Paid**

This is the total of any adjustments that we have paid you during the term. Adjustments are paid for various reasons but mainly for any supplementary claims which are children starting after the headcount date. The details of any adjustments paid can be viewed under the **'Adjustments'** page which is accessed via the link at the top of the page. This is the screen that you will see by following this link:

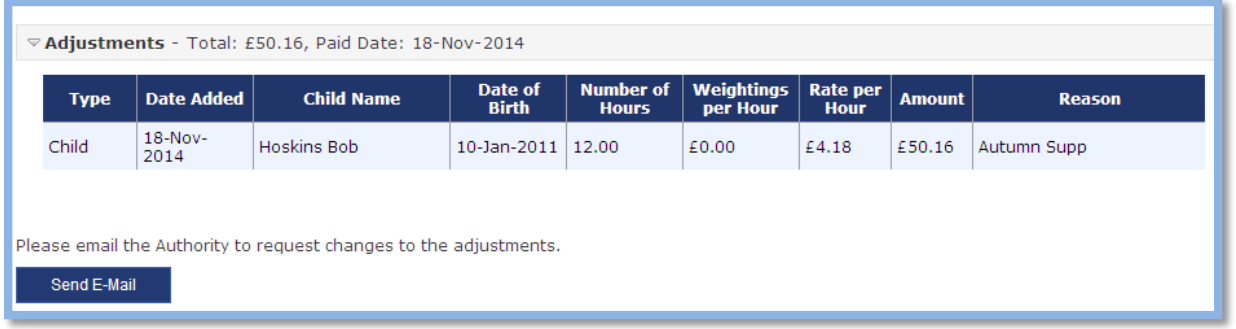

**Please note that the hours for this adjustment will not be displayed on the Actuals screen for the child as the hours for a supplementary are counted as an adjustment and are displayed in the adjustments section as outlined above.**

- **Actual Amount Paid (Including Adjustments)** This is the final balance of how much you have been funded for including all adjustments that we have made on your record, this will include the headcount claim and any adjustments made including supplementary claims.
- **Total Weekly Non-Funded Hours** This is the total of all the children's non-funded hours for the term.
- **Paid**

This is a Yes/No display that tells you if we have processed your main headcount payment.

**Paid Date**

This is the date that we sent your payment via our payment system. This **is not** the date that the payment has entered your bank, this will be 5-7 working days **after the date** displayed here.

### **Forms Library**

The following forms are available for completion by accessing the **'Forms'** tab at the top of the page within the portal:

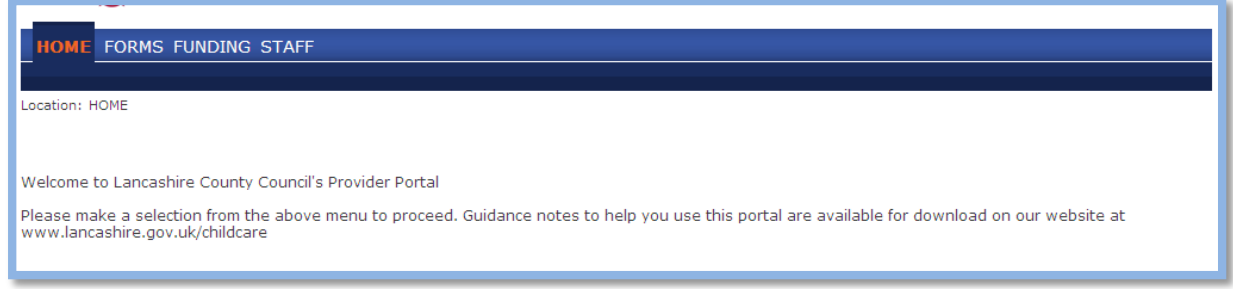

# **Forms available are:-**

# **'Funding Agreement' Form**

The Funding Agreement for the Provision of Free Early Education (FEE) for 2,3 and 4 year old children is an agreement that is renewed annually every September.

All Service Providers are required to accept the terms and conditions of the Funding Agreement if they wish to offer FEE for 2,3 and 4 year olds.

This form allows you to confirm your acceptance to the Funding Agreement between LCC and your setting.

The process to accept the terms of the Funding Agreement are as follows:- Click on 'Forms' on the top tool bar

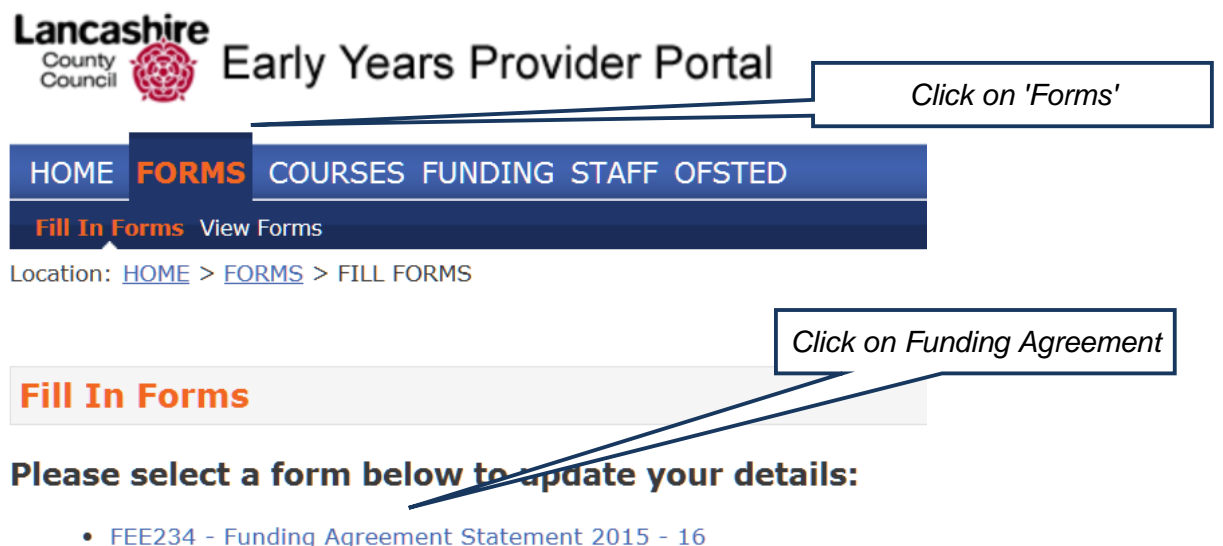

• Update Your Details

Once you have clicked on the Funding Agreement a table is then viewed which you are required to fully complete. Use the scroll bar at the side to move through the table.

Ensure that you complete all the statements.

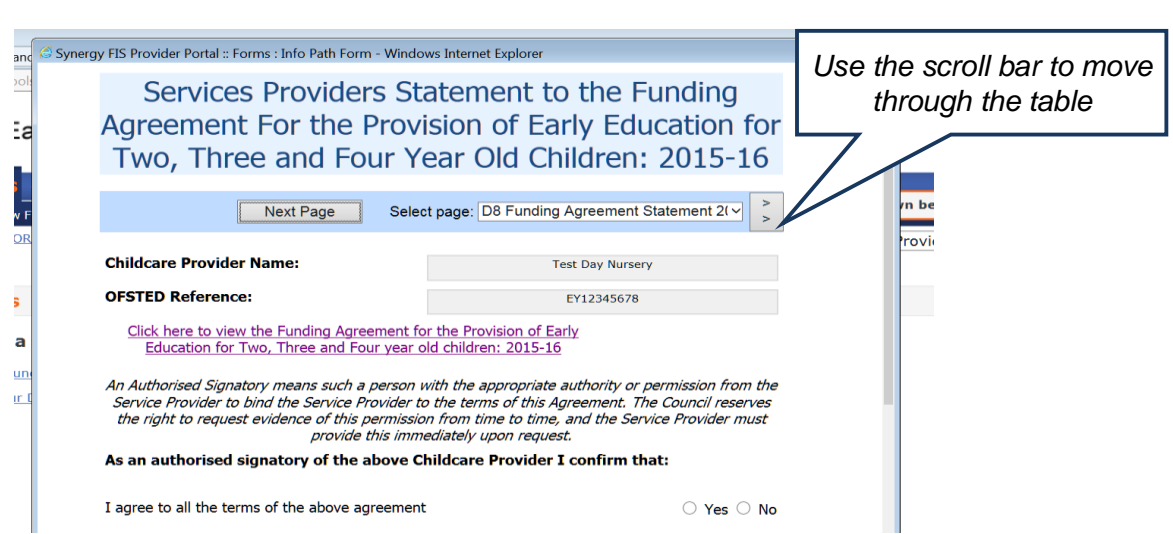

**Early Years Provider Portal** 

Authorised person means any person with the appropriate authority or permission from the Service Provider to bind the Service Provider to the terms of the Funding Agreement.

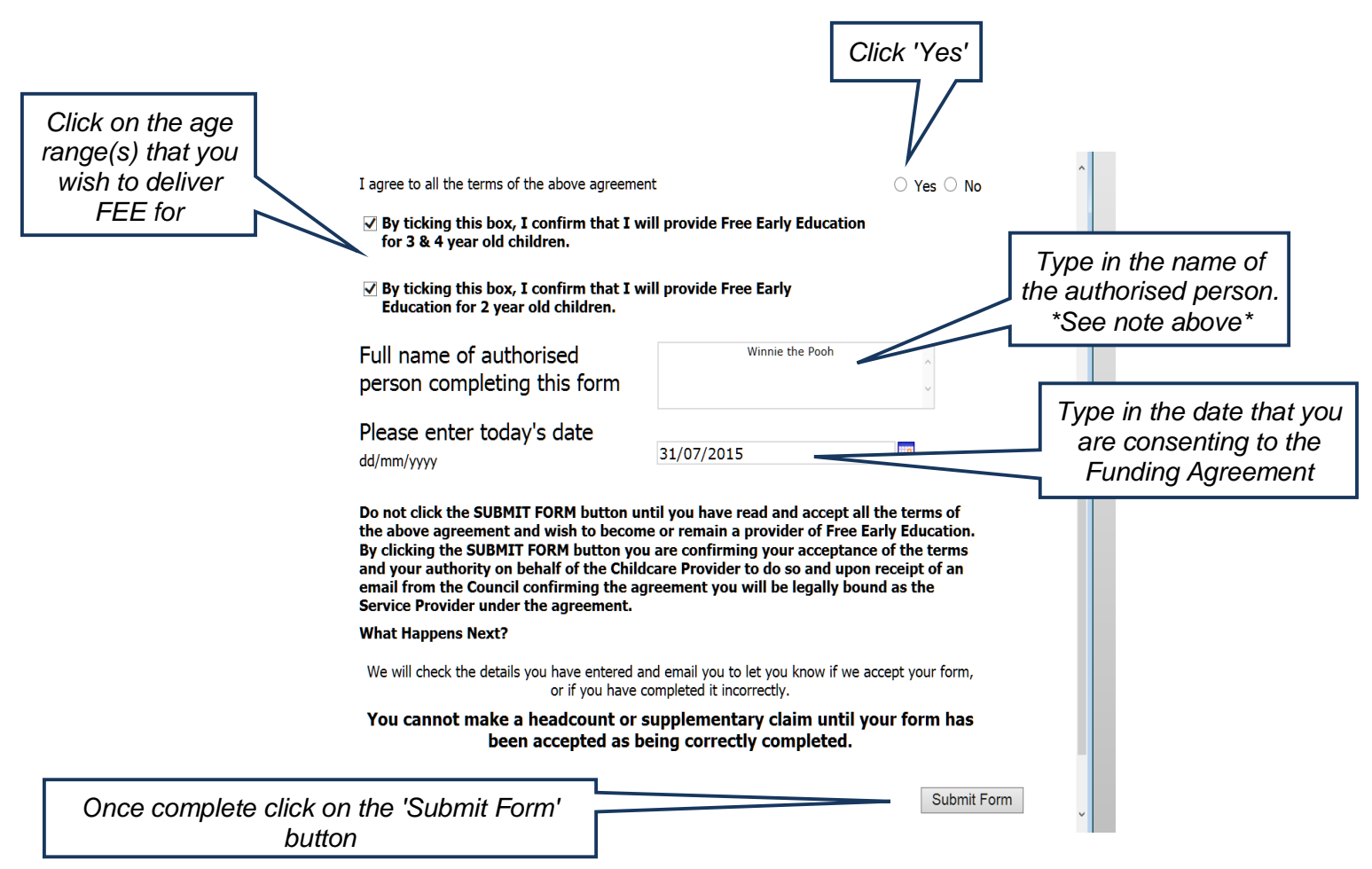

A check box will then appear, if you are happy with the details you have completed then click on **'OK'**. If you think you have made a mistake then click on **'Cancel'** and you can then review the information that you have completed in the table. If you do this, please ensure that you follow the process above again in order to submit the form.

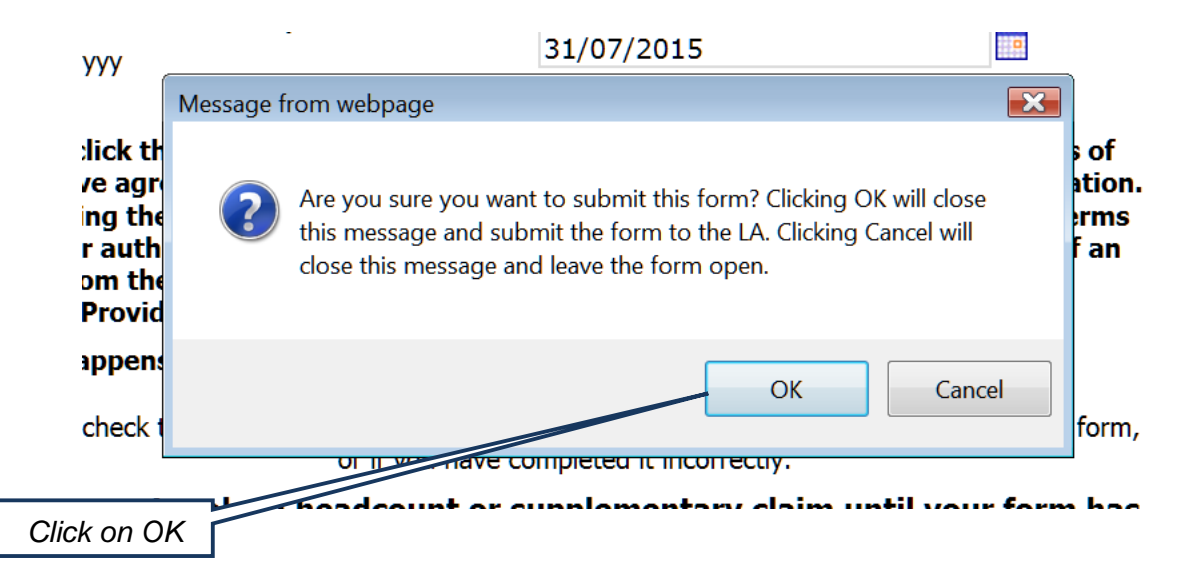

The Funding Agreement Form will then be received and reviewed by the FEE Team.

### **'Update Your Details' Form**

We publicise your setting via the Family Information Service and in order to ensure that we have the most up to date information about your setting, this form is available for you to view what our database contains about your setting and also to request amendments. Your information is available to the public via telephone, face to face and the internet if you give appropriate consent by using this form. This form contains three pages.

To advertise your details online, over the telephone and in writing for free, with the Family Information Service, you need to complete the **'Update Your Details Form'** on the provider portal.

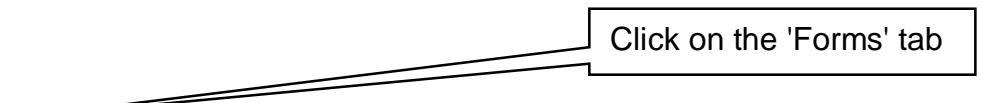

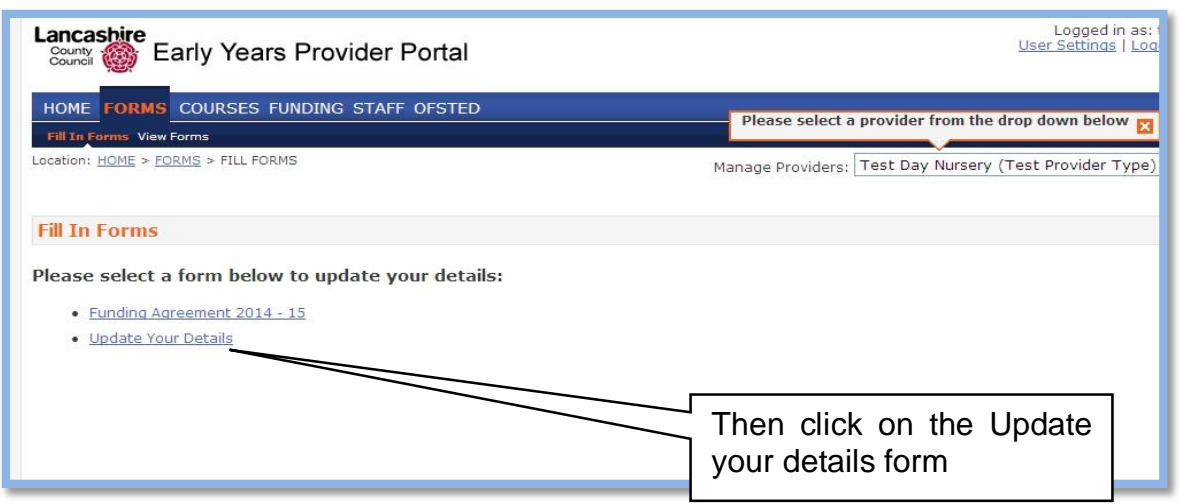

This will then open a separate window where you can add or edit the details of your setting.

The first page shows your settings address and contact details.

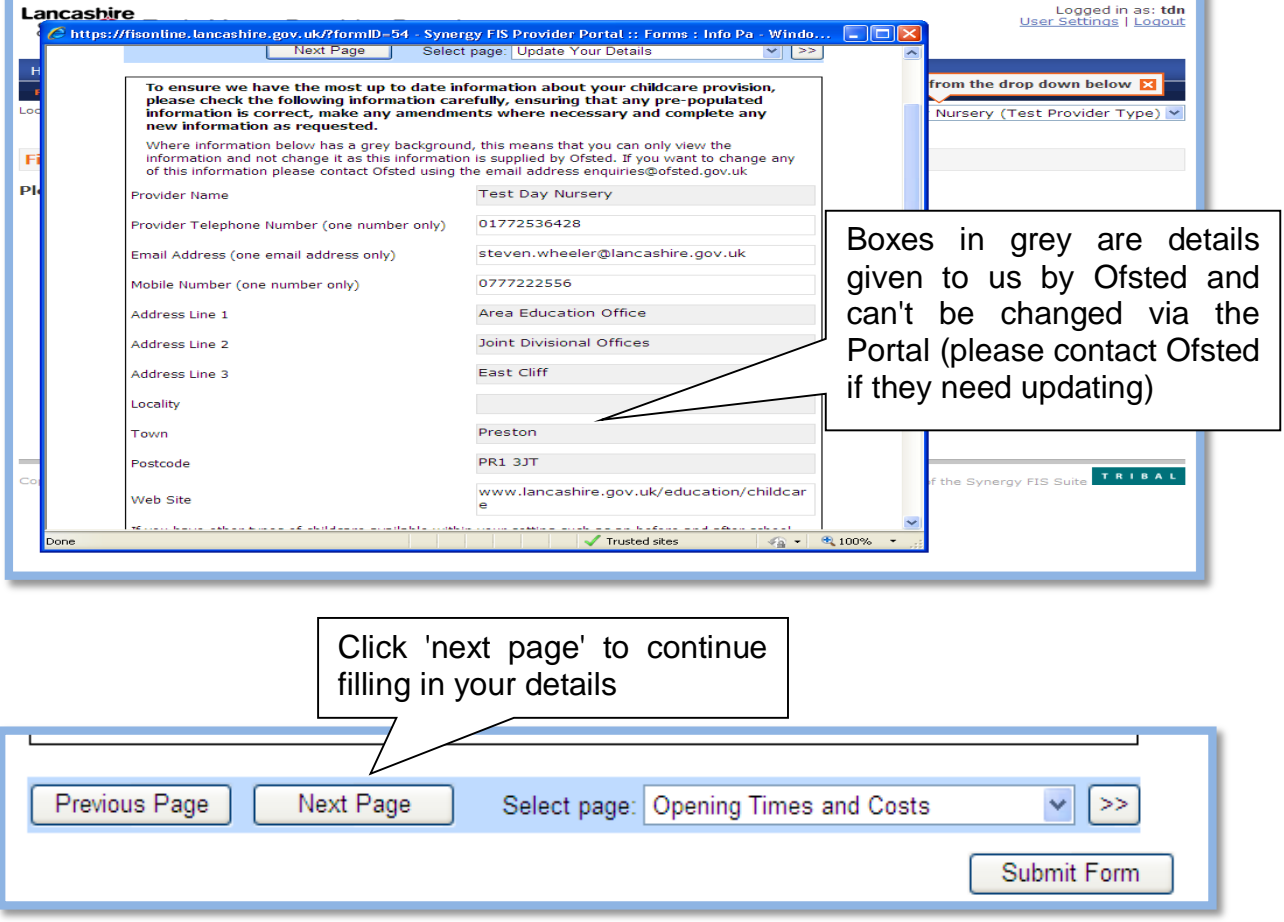

Consultation and regular feedback from parents suggests they would like you to display as much information on your setting as possible to ensure they get a full picture of the service you offer to enable them to make an informed choice about their available childcare options.

Displaying your opening times will help parents to see at first glance if you offer childcare to fit with the times they require care and the care of the care of the care of the care of the care of the care of the care of the care of the c<br>care of the care of the care of the care of the care of the care of the care of the care of the care of the ca

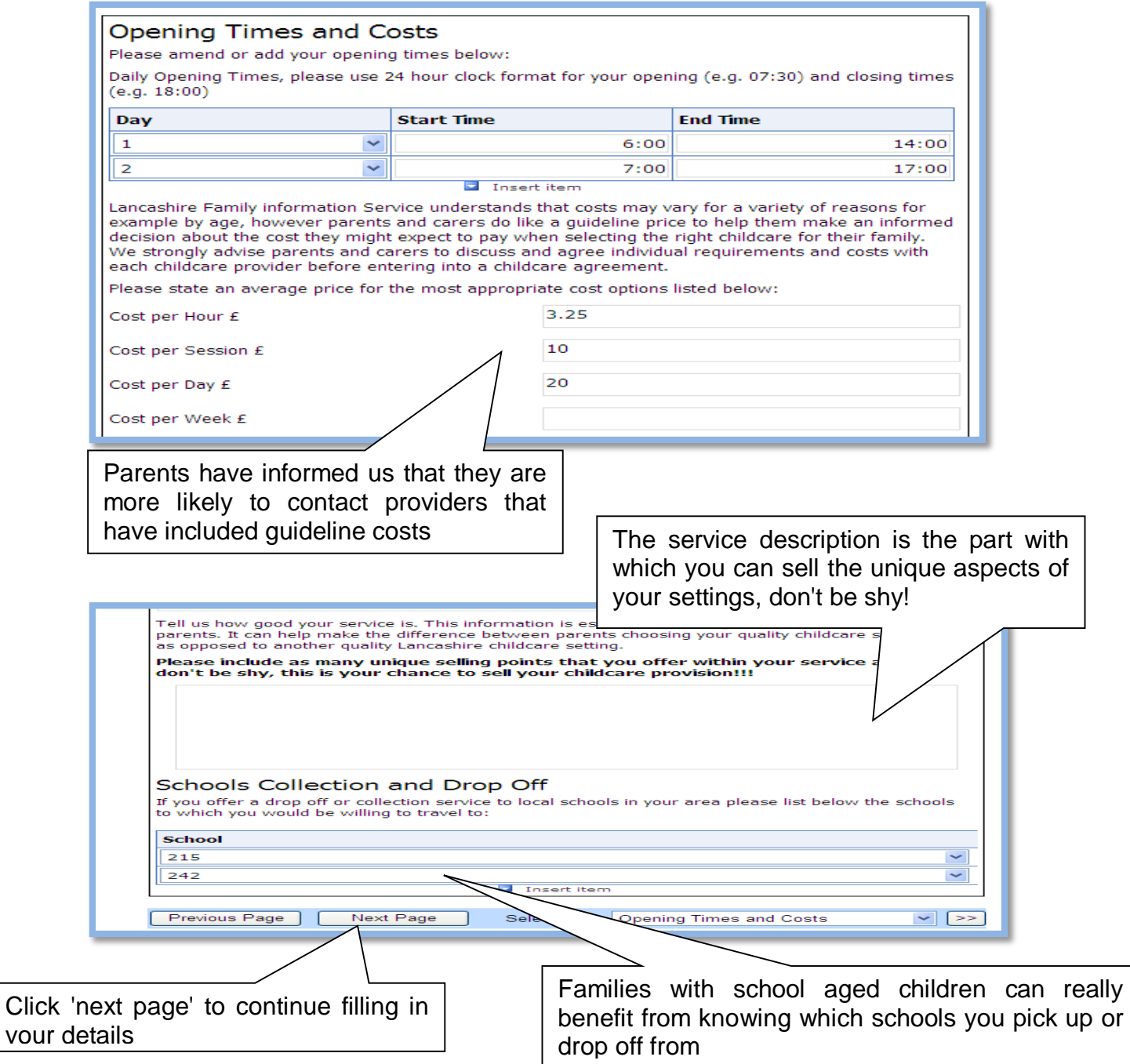

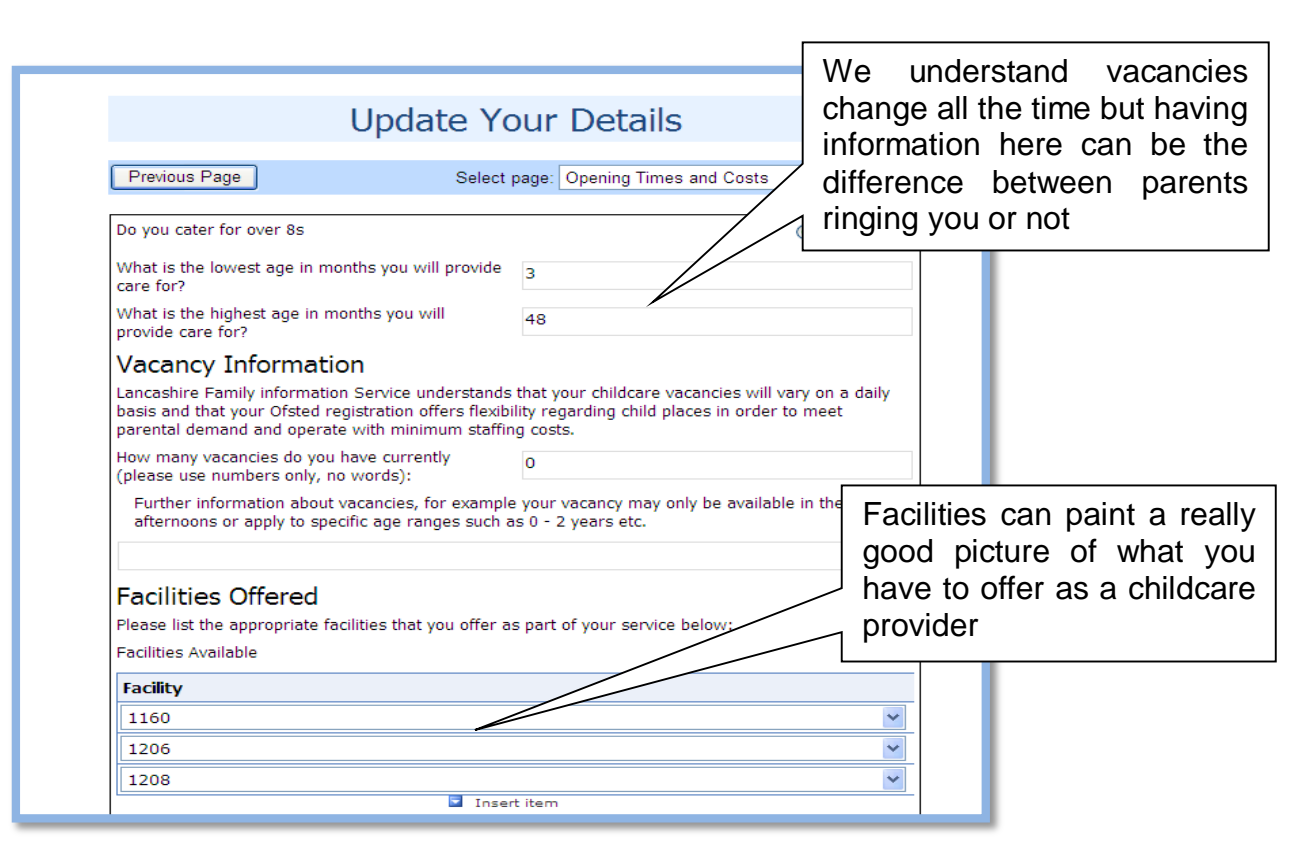

Early Years Provider Portal

To enable your details to be advertised as widely as possible to parents looking for childcare please select all of these options

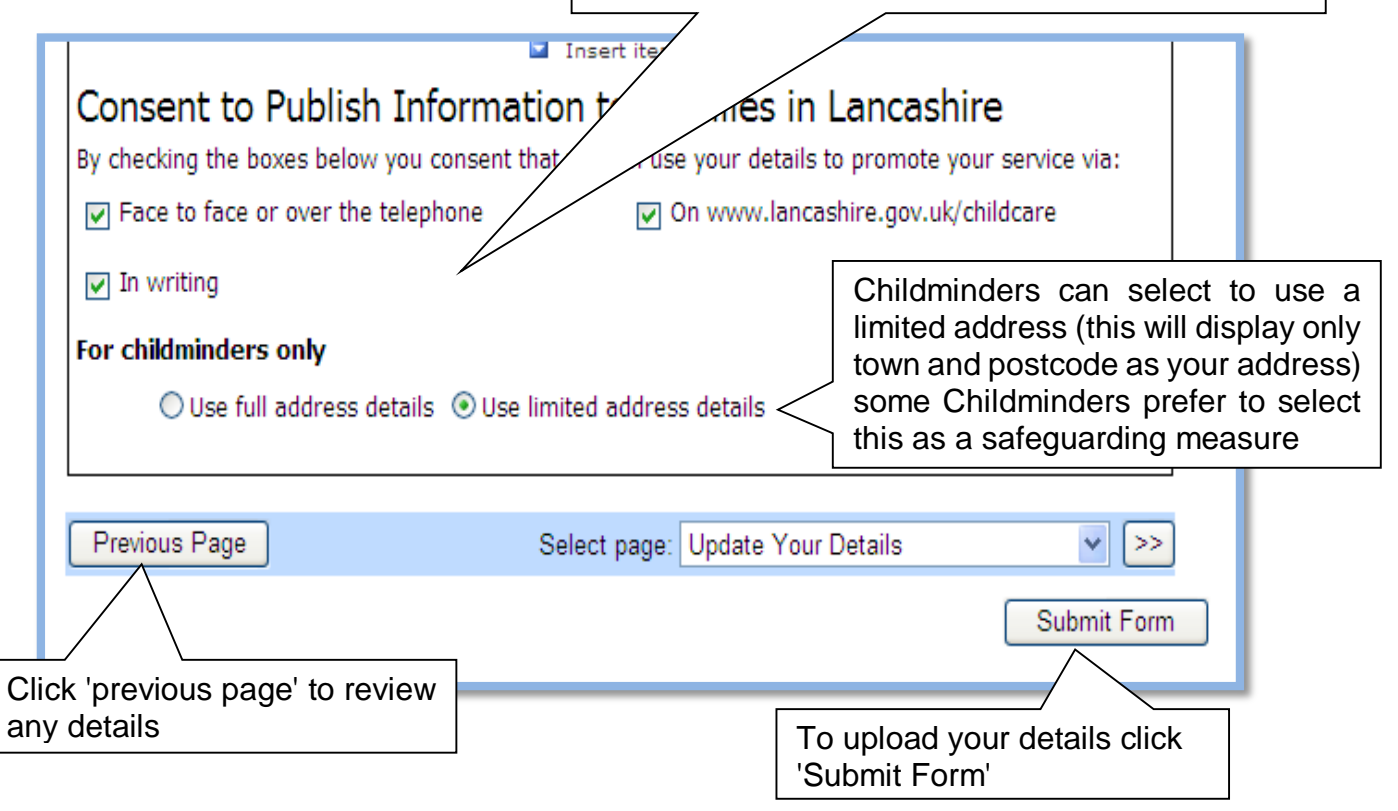

After you have submitted the completed form a member of FIS will look over your form and either approve it or give you a call if there is a problem.

You can view the status of any submitted forms via the Provider Portal by clicking on View Forms under the Forms tab.

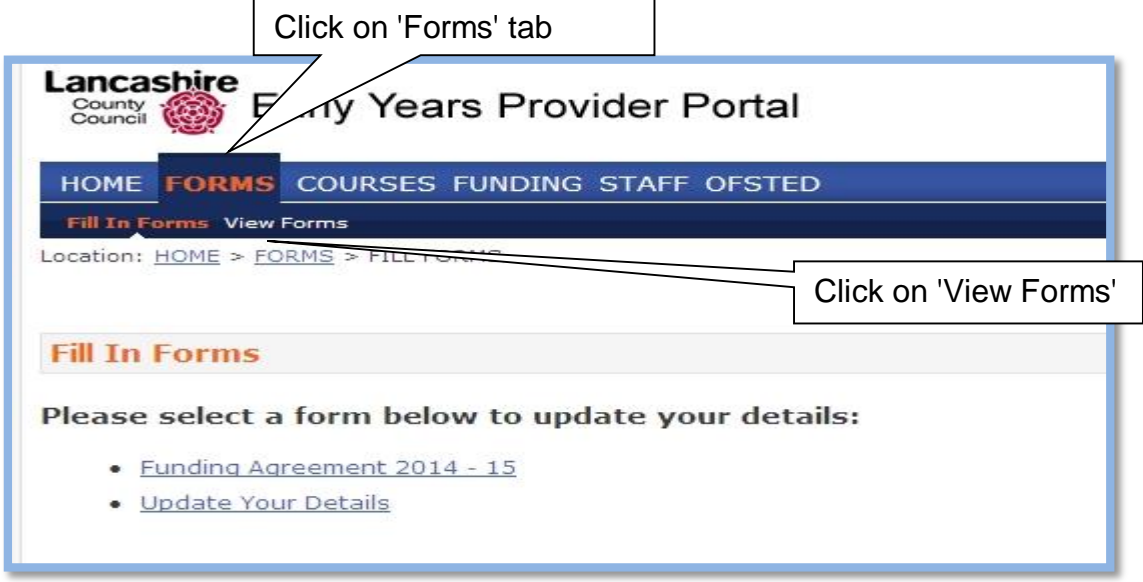

# **Staff Information**

In future releases of the Provider Portal we will be introducing the ability to apply for training courses online. In order for this module to work effectively, we need to know which staff you have working at your setting. The staff information will also help us to target our future training offer to match the qualifications of all staff.

It is a requirement of all new Free Early Education funding providers that they complete the staff details on the portal. We would request that this information is kept up to date as often as possible.

The staff module of the provider portal can collect a large amount of detail about each staff member, however, by using these guidance notes you will be able to enter the minimum required for each staff member.

To access the Staff section, click on the **'Staff'** tab at the top of the portal:

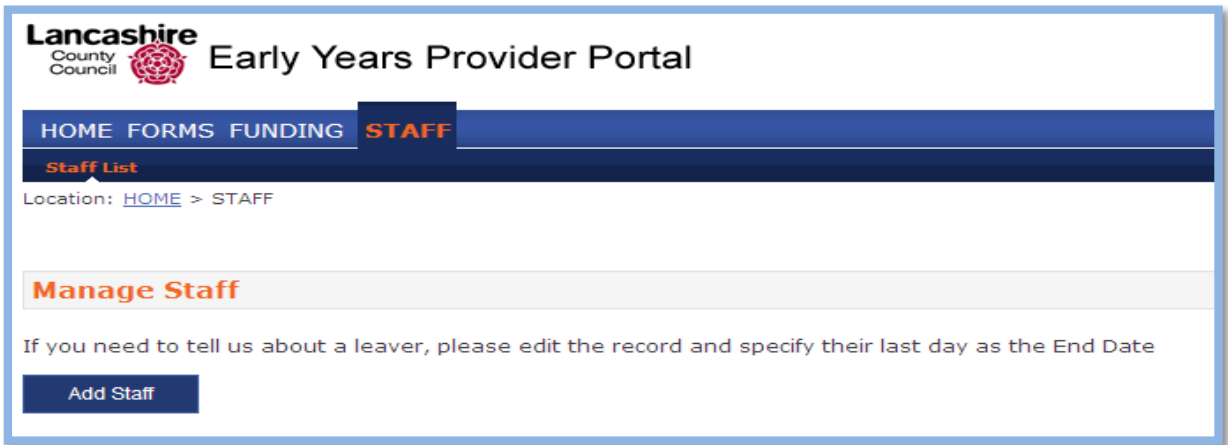

You will then be presented with this screen. If you have staff records recorded on our system already, this screen will display a table showing this. Please see below for how to amend current staff records.

### **Adding new staff records**

To add a new record, click on the **'Add Staff'** button: this will then display the following screen:

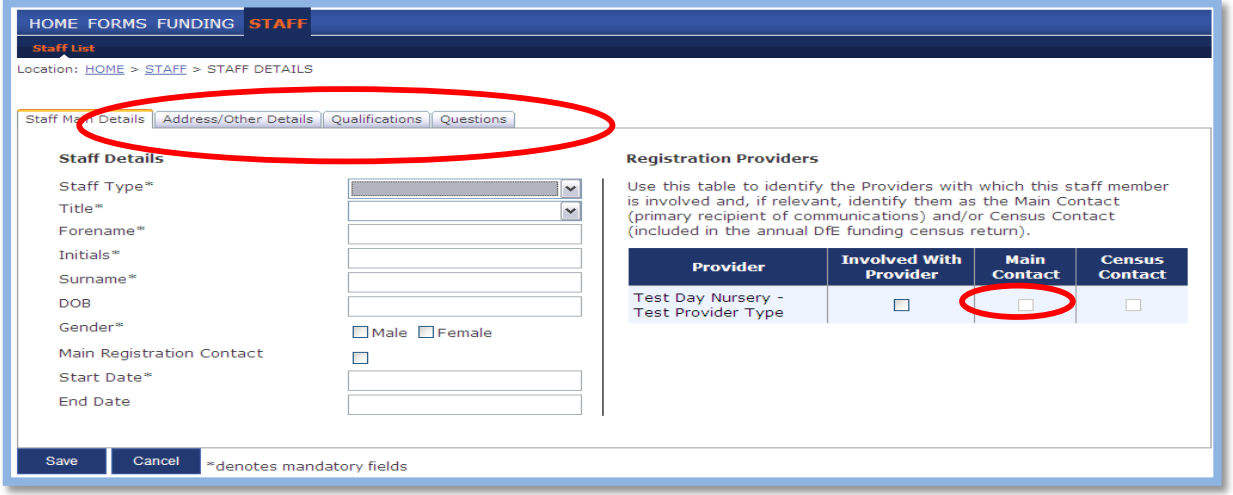

Any field marked with a \* is mandatory and **must** be completed.

The screen is divided up into four tabs; **'Staff Main Details'**, **'Address/Other Details'**, **'Qualifications'** and **'Questions'**. The information you need to complete is as follows:

#### **Staff Main Details**

**Staff Type**

Please choose from the list presented, we need you to identify one person as the main contact for your setting, this person must be given a staff type of 'NEG Contact', this is the main person we would deal with for Free Early Education enquiries. This person must also be identified as the main contact, and census contact in the blue table on the right of the page.

**Title**

Please choose a title for the staff member.

**Forename, Initials and Surname**

Please enter the initials of the person in the relevant box, this is the first letter of the forename and the first letter of the surname, e.g. Joe Bloggs would be JB.

- **DOB**  Date of Birth
- **Gender**
	- Please choose
- **Main Registration Contact**

Only one person per setting can be the main contact, please ensure that this is the same person as the main contact and the census contact as selected in the blue box on the right hand side of the screen.

#### **Start Date**

This is the date that they started work with you.

- **End Date**
	- This is to be used when the person leaves your employment.

#### **• Registration Provider**

This is the blue box on the right hand side of the screen as mentioned above. If your registration is made up of different types of providers, e.g. day nursery, holiday scheme, out of school club then you can allocate the staff member to the provision that they are associated with. For example Joe Bloggs might work in the nursery but not in the out of school club, therefore, only tick the 'Involved with Provider' column for the nursery.

#### **Address / Other Details**

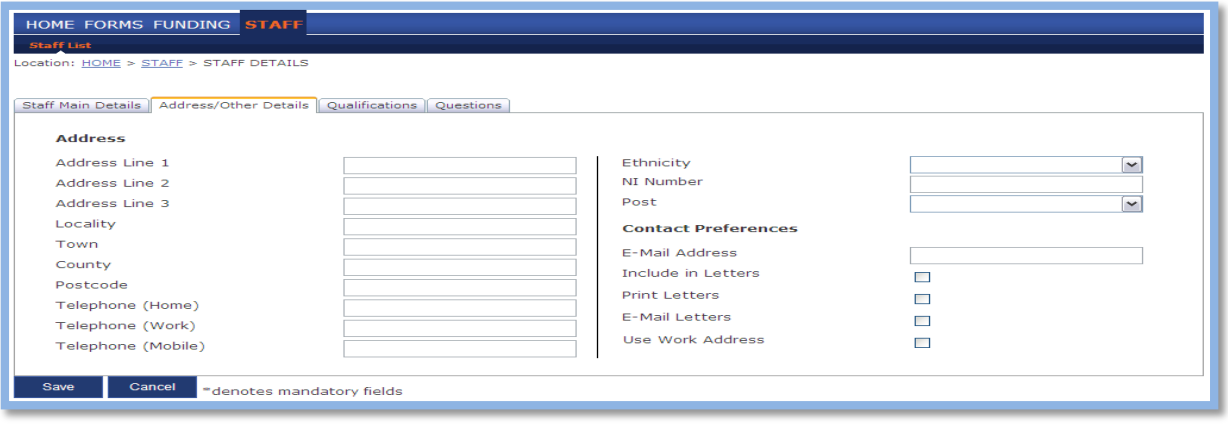

#### **Address Details**

The provider portal does allow staff personal details to be stored which would allow us to communicate with staff directly rather than sending correspondence to the setting. This may be useful for the online training course booking. We would not send any other correspondence directly to staff. Therefore, it is recommended that currently, the address details are left blank and the **'Use Work Address'** option is checked.

**Ethnicity**

Not required to be completed.

**NI Number**

Not required to be completed.

#### **Contact Preferences**

This is the same as the address details in that for online course bookings it is possible to contact staff directly, therefore, currently it is recommended that these options are left blank.

#### **Qualifications**

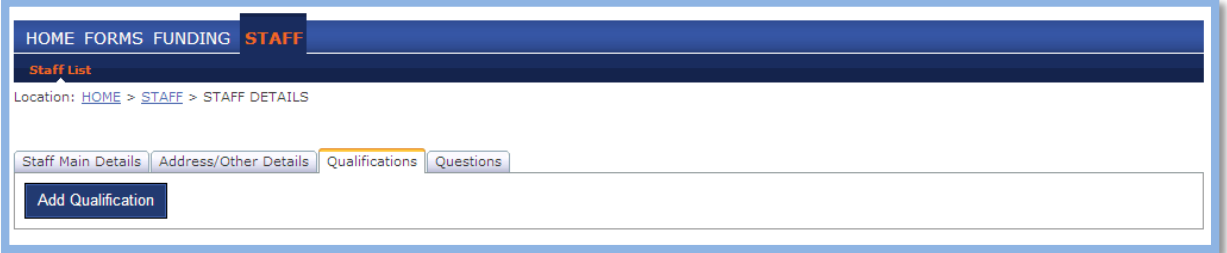

The provider portal does allow qualifications of staff to be recorded. Currently, we do not require this information and therefore, are not suggesting the completion of this section, however, if you would like to keep a record of your staff qualifications, this can be carried out by clicking the **'Add Qualification'** button:

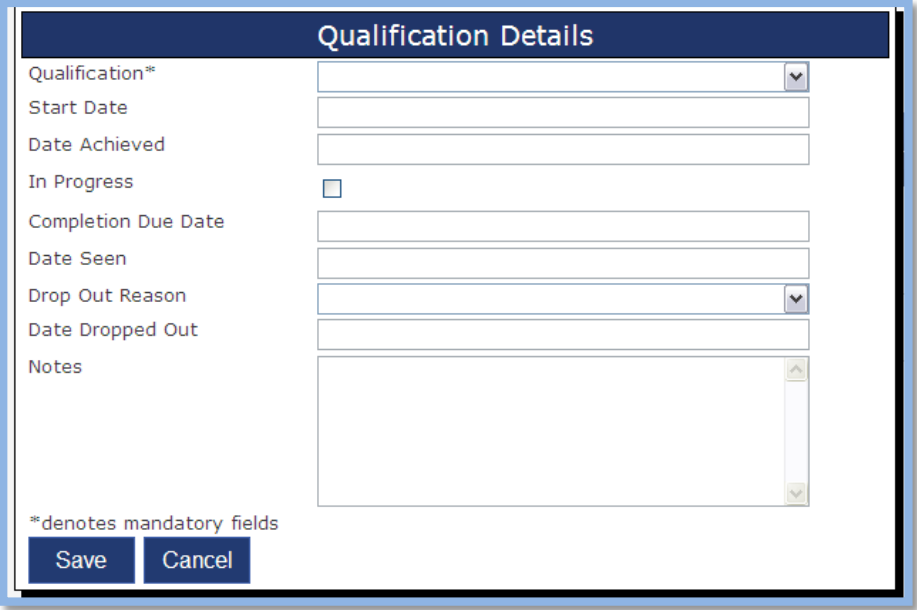

**Qualification**

Select a qualification from the list displayed in the drop down. If the qualification you require is not in this list then please contact the FEE team via email at [fee234@lancashire.gov.uk](mailto:fee234@lancashire.gov.uk) and we will add your request to the drop down list.

**Start Date**

The date the qualification was commenced.

**Date Achieved**

The date the qualification was achieved.

- **In Progress** This should be checked if the qualification has not yet been achieved.
- **Completion Due Date** If this is known it can be recorded here.
- **Date Seen** This would be used to record the date you have seen the certificate.
- **Drop Out Reason** This is not required.
- **Date Dropped Out** This is not required.

**Notes** For your use only.

Once you have completed this screen, click **'Save'** and this will take you back to the main screen where you can see the qualification listed. You can add further qualifications by clicking the **'Add Qualification'** button and repeating the process.

#### **Questions**

The provider portal allows questions to be created by the FEE Team, if any are created; they will be displayed on this screen. Currently there are no questions that relate to staff.

Once you are happy you have completed all of the information required, click the **'Save'** button. This will return you to the main screen where you will see all of the staff entered listed in a table.

### **Amending Staff Records**

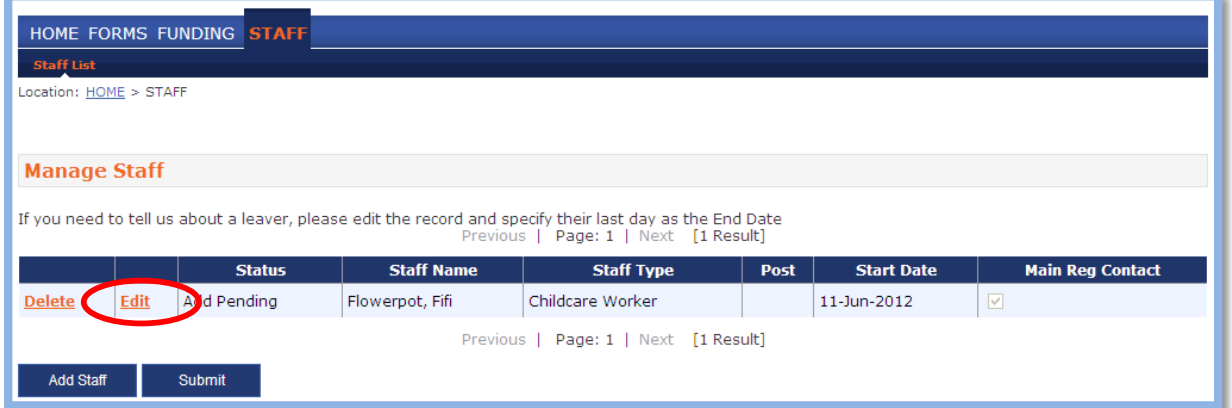

To change any of the details of staff listed on the main screen, click the **'Edit'** button in the second column of the table. This will take you to the staff record screen:

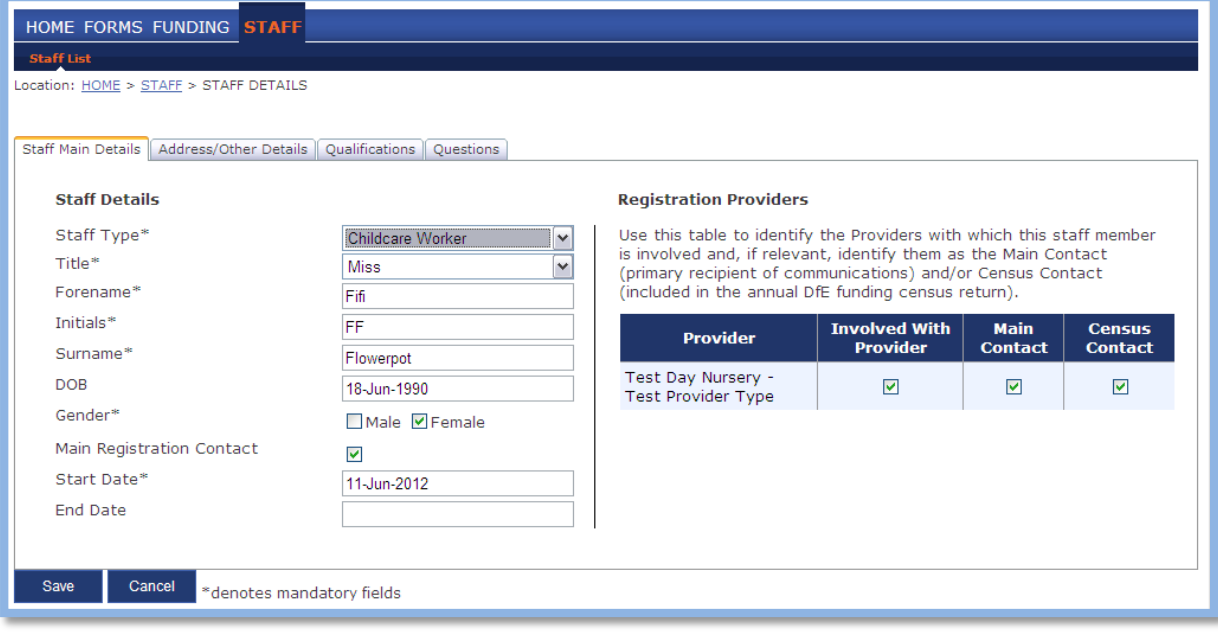

The use of this screen is the same for adding a staff member, please see above for details of how to use this screen.

### **Deleting Staff Members**

Staff can be deleted once added if you have not submitted your changes to us. In the example below, this staff member has been added and not yet submitted, therefore, there is a **'Delete'** button in the first column of the table:

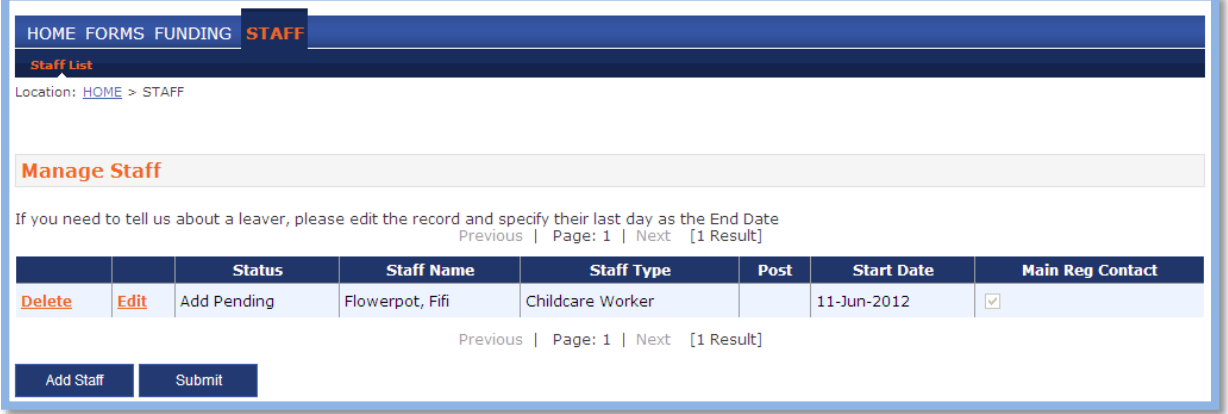

If you click the **'Delete'** button, you will be presented with this confirmation message:

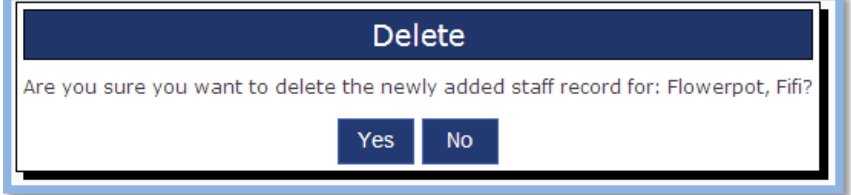

Click **'Yes'** to delete or **'No'** to cancel.

# **Staff Leaving Employment**

If staff have left your employment, you do not have ability to delete them from your setting. In order to remove them from your staff list, you should click the **'Edit'** button from the main screen and enter an **'End Date'** in the Main Details tab:

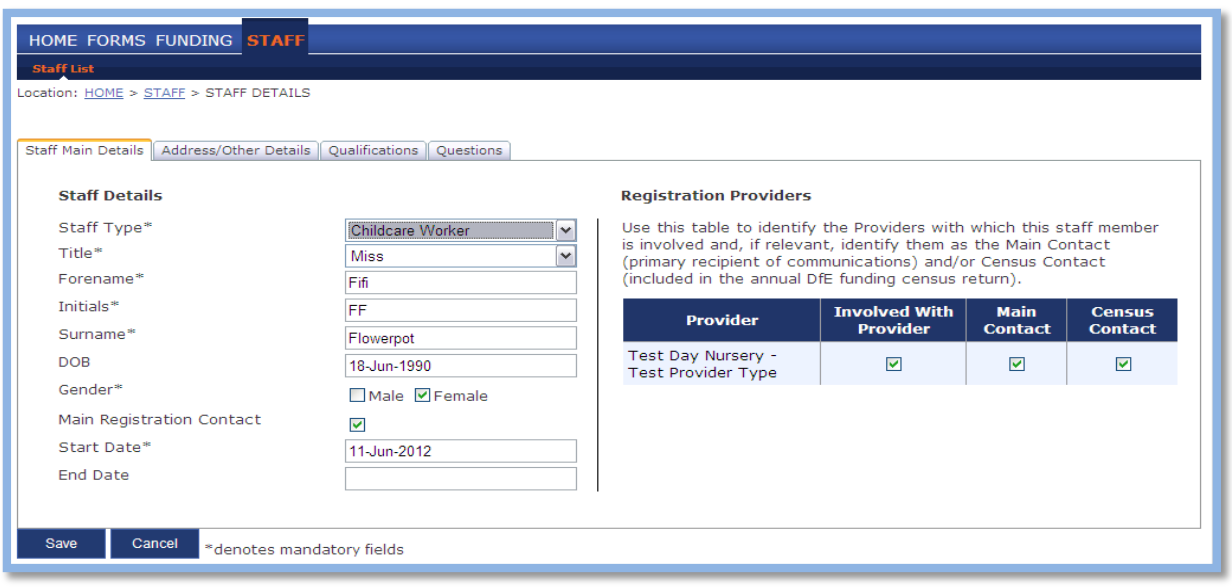

### **Submit Changes**

Once any additions or changes to staff details have been completed, a submission is required to allow the FEE Team to see the changes you have made. This is carried out by clicking the **'Submit'** button on the main Staff page:

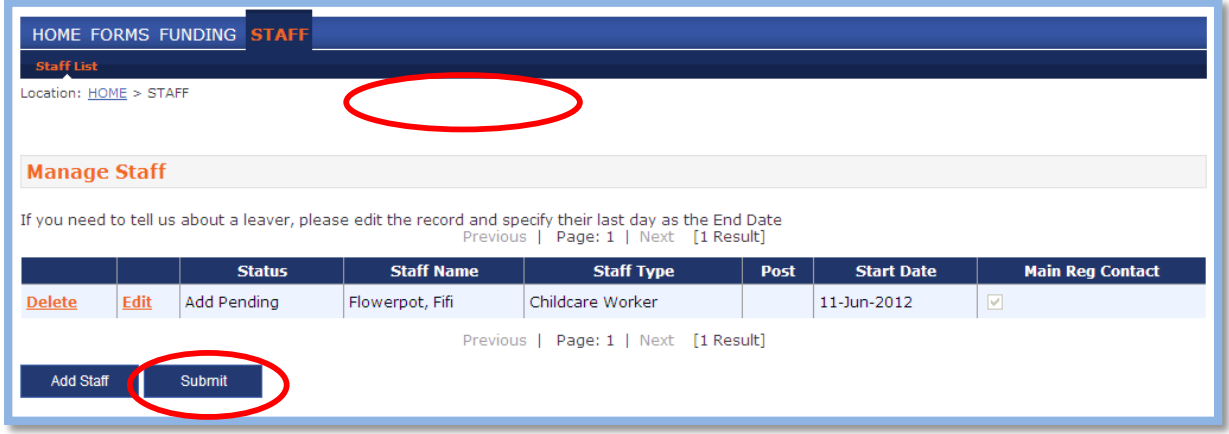

Once this button has been clicked, you will see a green success message at the top of the screen that lets you know we have received your changes:

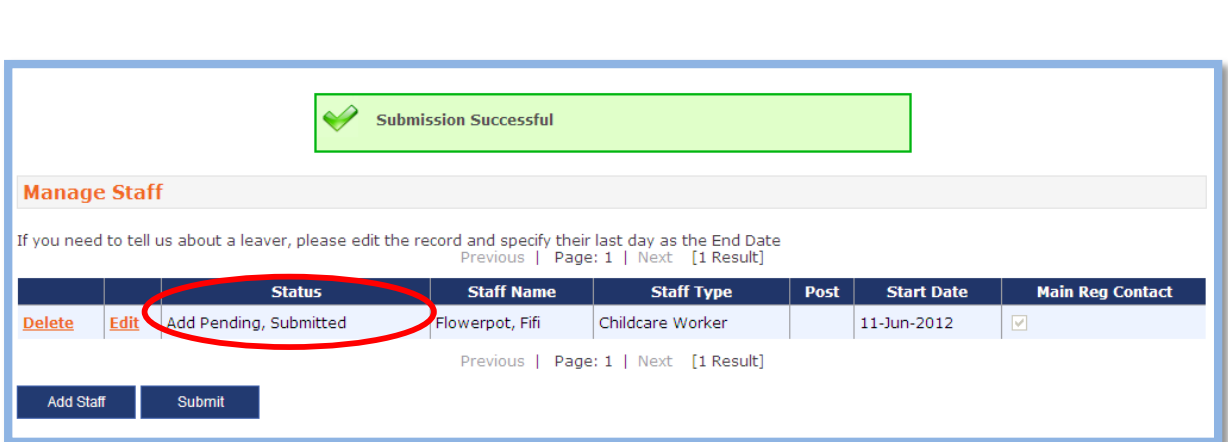

Early Years Provider Portal

You can monitor the progress of your submission by checking the text in the **'Status'** column on the staff main page. In this example, the staff changes have been submitted to the FEE Team but not yet processed by the Team. Once this has happened, you will see the message **'Unchanged'** displayed:

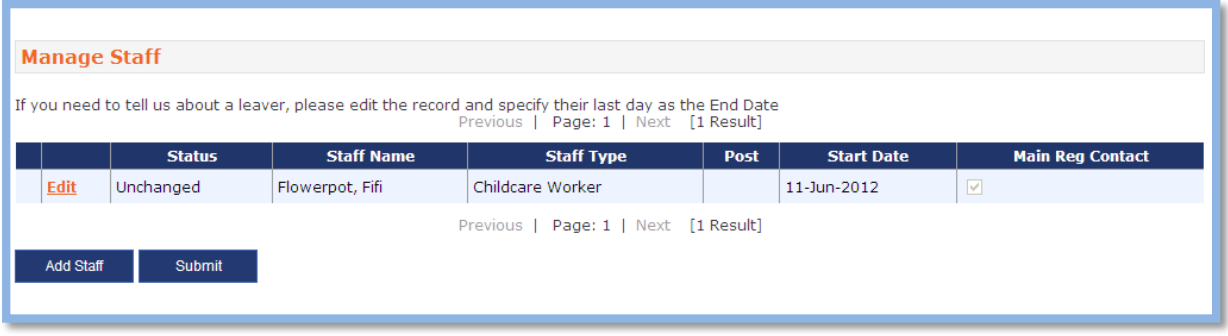

You are free to make changes at all times; you do not need to wait until one set of changes has been processed before making further changes.

# **Logging out of the Provider Portal**

You can click the **'Logout'** option at any time to securely end your Provider Portal session; any changed or added child records will be saved regardless of whether they have been submitted.

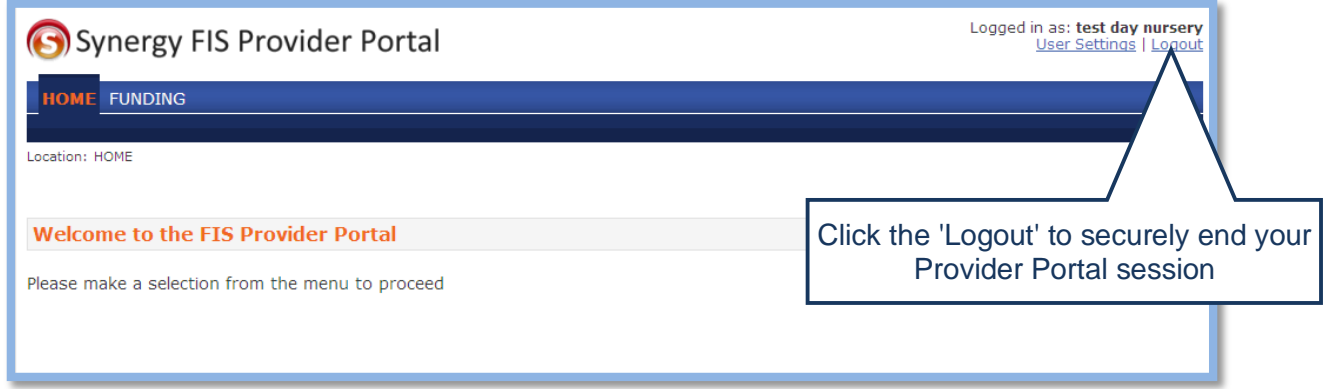

# **System Requirements**

In order to use the Provider Portal you need to be in Internet Explorer 8 or above as you may find that when you click the **'Edit'** link on a child's record that nothing happens and you cannot enter the details of each child.

The solution to this is to download Internet Explorer 8 onto your computer or use a different browser such as Mozilla Firefox, Google Chrome or Apple Safari.